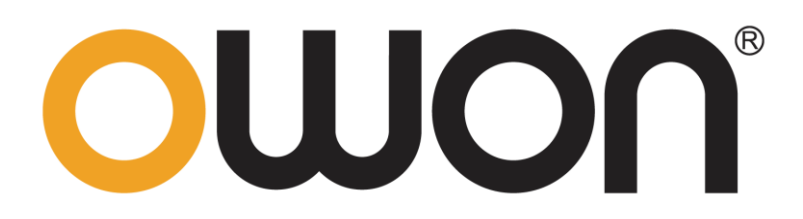

# 数字万用表 用户手册

- $\blacksquare$  B35(T)(+)
- D35(T)
- $\blacksquare$  B41T(+)
- 注:型号中带 T 表示有真有效值功能(可选); 型号中带+表示有万用表离线记录功能(可选)。

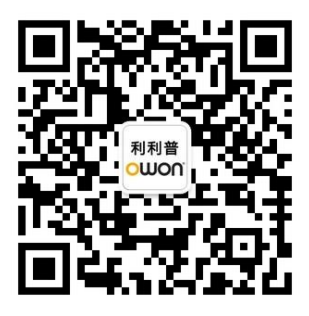

官方微信,一扫即得

**www.owon.com.cn**

### 2022.11 版本 V1.3.9

**©** 福建利利普光电科技有限公司版权所有,保留所有权利。

OWON<sup>\*</sup>产品受专利权的保护,包括已取得的和正在申请的专利。本文中的信 息将取代所有以前出版资料中的信息。

本手册信息在印刷时是正确的。然而,福建利利普光电科技有限公司将继续改进 产品并且保留在任何时候不经通知的情况下变动规格的权利。

**OWON** 是福建利利普光电科技有限公司的注册商标。

#### 福建利利普光电科技有限公司

福建漳州市蓝田工业开发区鹤鸣路 19 号利利普光电科技楼

**Tel:** 4006-909-365 **Fax:** 0596-2109272

**Web:** www.owon.com.cn **E-mail:** [info@owon.com.cn](mailto:info@owon.com.cn)

## 保修概要

OWON 保证,本产品从 OWON 公司最初购买之日起一年期间,不会出现 材料和工艺缺陷。本有限保修仅适于原购买者且不得转让第三方。如果产品在保 修期内确有缺陷, 则 OWON 将按照完整的保修声明所述, 提供维修或更换服 务。但此保修不包括保险丝、一次性电池或者由于意外事故、疏忽、滥用、改造、 污染及操作环境的反常而造成的损害。

如果在适用的保修期内证明产品有缺陷,OWON 可自行决定是修复有缺陷 的产品且不收部件和人工费用,还是用同等产品(由 OWON 决定)更换有缺 陷的产品。OWON 作保修用途的部件、模块和更换产品可能是全新的,或者经 维修具有相当于新产品的性能。所有更换的部件、模块和产品将成为 OWON 的 财产。

为获得本保证承诺的服务,客户必须在适用的保修期内向 OWON 通报缺 陷,并为服务的履行做适当安排。客户应负责将有缺陷的产品装箱并运送到 OWON 指定的维修中心,同时提供原购买者的购买证明副本。

本保证不适用于由于意外、机器部件的正常磨损、在产品规定的范围之外使 用、使用不当或者维护保养不当或不足而造成的任何缺陷、故障或损坏。

OWON 根据本保证的规定无义务提供以下服务:a) 维修由非 OWON 服 务代表人员对产品进行安装、维修或维护所导致的损坏;b) 维修由于使用不当 或与不兼容的设备连接造成的损坏;c) 维修由于使用非 OWON 提供的电源而 造成的任何损坏或故障;d) 维修已改动或者与其他产品集成的产品(如果这种 改动或集成会增加产品维修的时间或难度)。

若需要服务,请与最近的 OWON 销售和服务办事处联系。

除此概要或适用的保修声明中提供的保修之外,**OWON** 不作任何形式的、 明确的或暗示的保修保证,包括但不限于对适销性和特殊目的适用性的暗含保 修。**OWON** 对间接的、特殊的或由此产生的损坏概不负责。

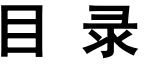

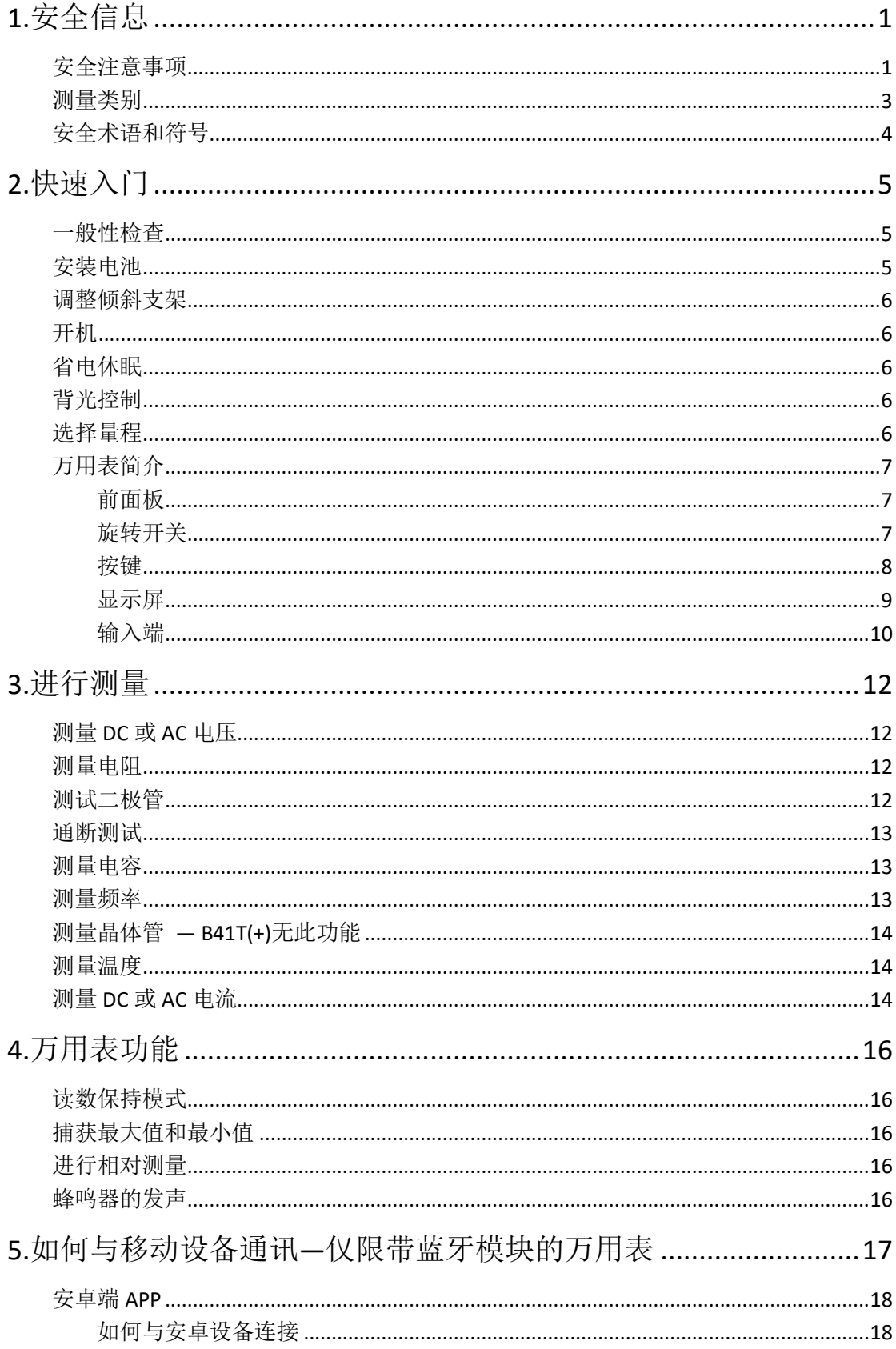

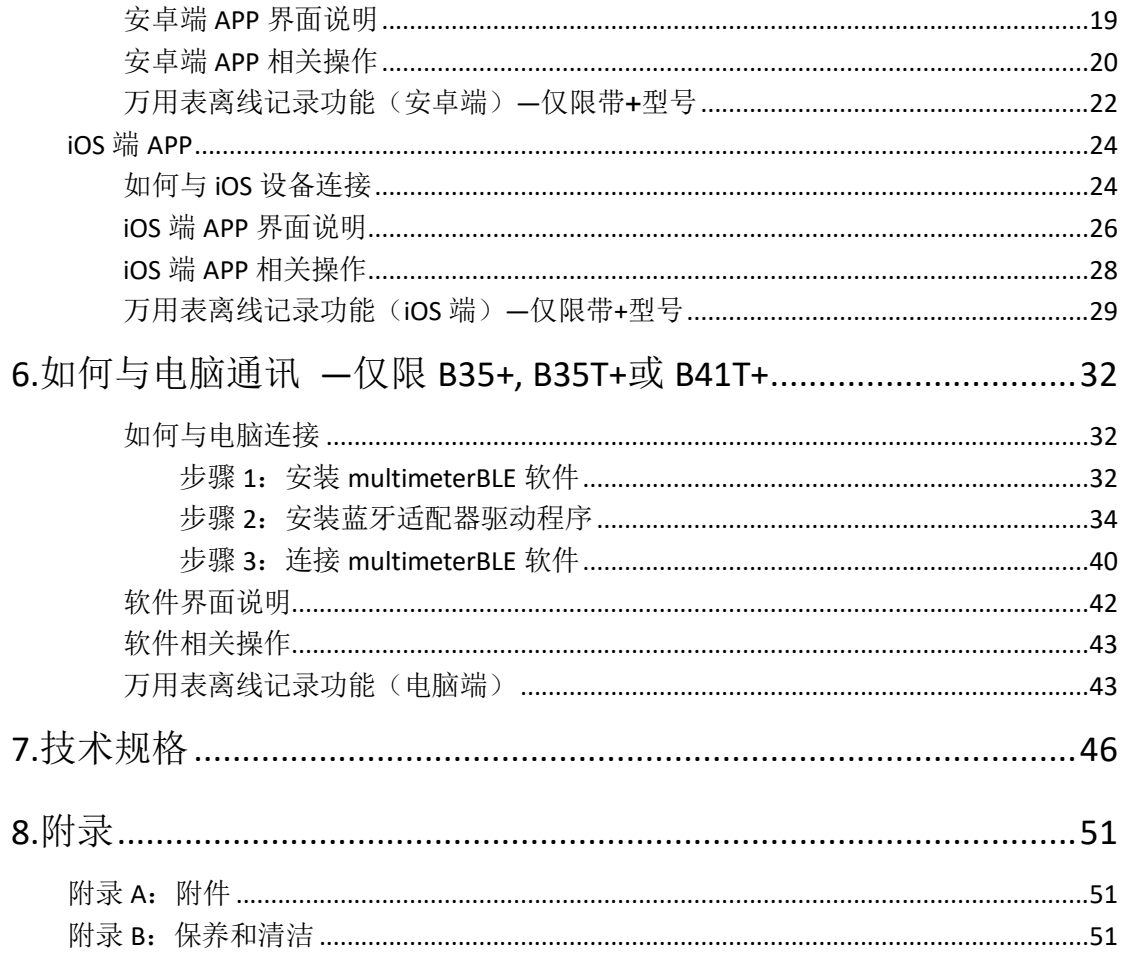

## <span id="page-5-0"></span>**1.** 安全信息

## <span id="page-5-1"></span>安全注意事项

请阅读下列安全注意事项,以避免人身伤害,并防止本产品或与其相连接的 任何其他产品受到损坏。为了避免可能发生的危险,本产品只可在规定的范 围内使用。

**EC** 一致性声明:此产品符合 Directive 2004/108/EC 有关电磁兼容性的要求。 应按照指定的测量类别、电压或电流额定值使用。

请勿使用已损坏的万用表。使用万用表之前,请先检查外壳。检查是否存在 裂缝或缺少塑胶。需要特别注意的是输入端周围要绝缘。

不要使用为其他产品提供的测试笔,仅使用本产品附带的符合相关标准要求 的测试笔。

检查测试笔。绝缘层是否损坏或是否出现裸露的金属。

使用之前,可通过测量已知电压来验证万用表的操作。

只有合格的技术人员才可执行维修。

必须使用指定的电池类型。仪表由两节标准的 AA 1.5 V 电池供电。在装入 电池之前,应观察极性位置是否正确,以确保在仪表中正确装入电池。

注意所有终端的额定值。为了防止火灾或电击危险,请注意本产品的所有额 定值和标记。在对本产品进行连接之前,请阅读本产品用户手册,以便进一 步了解有关额定值的信息。

如果万用表的外壳(或外壳的一部分)已被拆除或者松开,则请勿使用该万 用表。

使用适当的保险丝。只可使用符合本产品规定类型和额定值的保险丝。

在有可疑的故障时,请勿操作。如怀疑本产品有损坏,请让合格的维修人员 进行检查。

请勿在潮湿的环境下操作。

请勿在易燃易爆环境中操作。

#### 保持产品表面清洁和干燥。

请勿在输入端之间或者输入端与地面之间施加高于额定电压(万用表上已标 出)的电压。

测量电流时,在将万用表连接到电路之前,请先关闭电路电压。务必将万用

表与电路串联。

在维护万用表时,请仅使用指定的更换部件。

在超过 60 V DC、 30 V AC RMS 或 42.4 V 峰值的条件下工作时须谨慎。在 这种电压条件下可能会存在电击危险。

在使用测试笔测量时,应将手指放在测试笔的手指保护套后面。

在打开电池盖之前,从万用表取下测试引线。

为了避免错误读数,而这可能导致电击或人身伤害,电池指示符号【 示时,请立即更换电池。

在测试电阻、通断、二极管或电容之前,应断开电路电源并对所有高压电容 器放电。

使用正确的输入端、功能档位和量程进行测量。在不能确定被测量信号的大 小范围时,应将旋转开关置于最大量程位置,并选择自动量程。输入值切勿 超过每个量程所规定的输入极限值,以防损坏万用表。

用测试笔测量时,应先将黑色的公共测试笔连接到被测电路的公共端,然后 再将红色测试笔连接到被测电路的测试端;结束测量时,应先移开红色测试 笔,然后再移开黑色公共测试笔。

在转换量程之前,必须保证测试笔没有连接到被测电路上。

## <span id="page-7-0"></span>测量类别

本万用表的安全等级为 1000 V, CATIII。

#### 测量类别定义

测量 CAT I 是在没有直接连接到 AC 主电源的电路上执行测量。例如,对不 是从 AC 主电源导出的电路(特别是受保护(内部)的主电源导出的电路)进 行的测量。

测量 CAT II 应用于防止受到由固定装置提供电源的耗能设备,例如电视机、 电脑、便携工具及其它家用电器所产生的瞬变损害。

测量 CAT III 能使设备承受固定安装设备内, 如配电盘、馈线和短分支电路 及大型建筑中的防雷设施产生的瞬态高压。

测量 CAT IV 是在低压设备的源上进行测量。例如, 在主要过电保护设备和 脉冲控制单元上的量电计和测量。

## <span id="page-8-0"></span>安全术语和符号

## 安全术语

本手册中的术语。以下术语可能出现在本手册中:

△ 警告: 警告性声明指出可能会危害生命安全的情况或操作。

⚠ 注意:注意性声明指出可能导致此产品和其它财产损坏的情况或操作。

产品上的术语。以下术语可能出现在产品上:

危险:表示您如果进行此操作可能会立即对您造成危害。

警告:表示您如果进行此操作可能会对您造成潜在的危害。

注意:表示您如果进行此操作可能会对本产品或连接到本产品的其他设备 造成损坏。

## 安全符号

产品上的符号。以下符号可能出现在产品上:

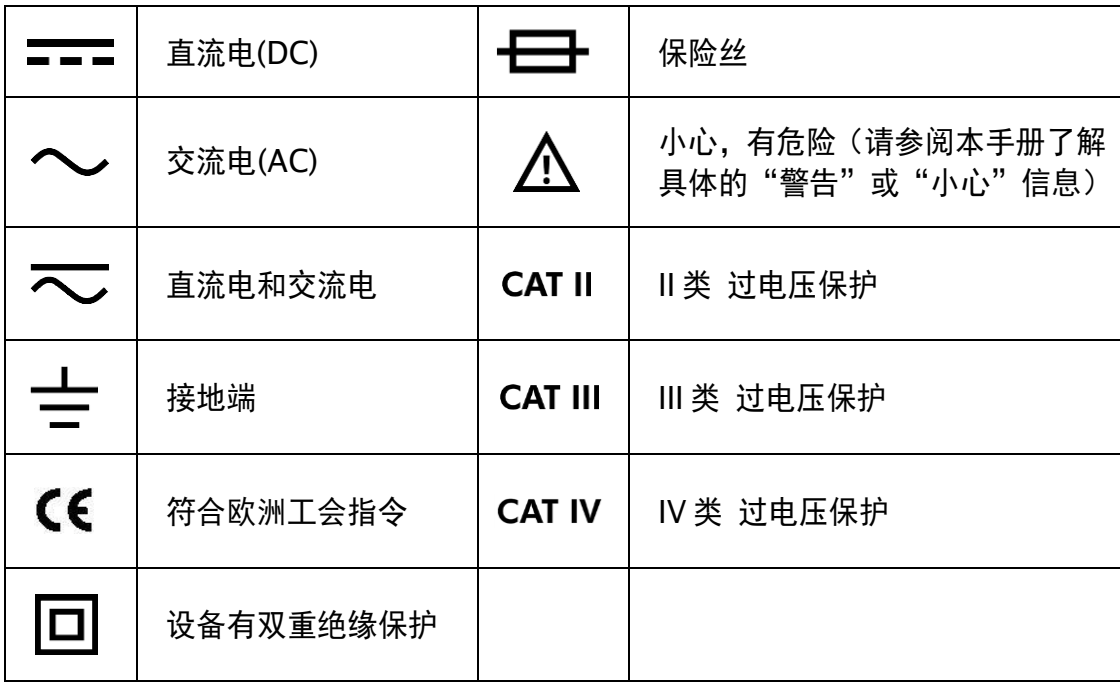

# <span id="page-9-0"></span>**2.** 快速入门

## <span id="page-9-1"></span>一般性检查

当您得到一台新的万用表时,建议您按以下步骤对仪器进行检查。

1. 检查是否存在因运输造成的损坏。

如果发现包装纸箱或泡沫塑料保护垫严重破损,请先保留,直到整机和 附件通过电性和机械性测试。

#### 2. 检查附件。

关于提供的附件明细, 在本说明书"*附录A: 附件*"已经进行了说明。您 可以参照此说明检查附件是否有缺失。如果发现附件缺少或损坏,请和 负责此业务的 OWON 经销商或 OWON 的当地办事处联系。

#### 3.检查整机。

如果发现仪器外观破损,仪器工作不正常,或未能通过性能测试,请和 负责此业务的 OWON 经销商或 OWON 的当地办事处联系。如果因运 输造成仪器的损坏,请注意保留包装。通知运输部门和负责此业务的 OWON 经销商。OWON 会安排维修或更换。

## <span id="page-9-2"></span>安装电池

万用表使用两节 1.5 V AA 碱性电池供电。

警告:为避免错误的读数而导致受到电击或人身伤害,万用表显示屏出现 "【十一】"符号时,请立即更换电池。

安装电池之前,应关机并确保测试笔已从测量电路断开,将测试笔 从输入端拔出。只能使用指定的电池类型。

请按照以下步骤安装电池:

- (1) 将旋转开关转到 OFF。从输入端中取下所有测试笔。
- **(2)** 抬起倾斜支架,用合适的十字螺丝刀拧下螺丝,然后取下电池盖。
- **(3)** 观察电池盒内的正负极标记,插入电池。
- **(4)** 将电池盖装回原来的位置,然后拧紧螺丝。

1 注意: 为避免仪器受到电池泄漏导致的损坏, 如果打算长时间不使用此万 用表,请总是卸下电池并单独存放电池。

## <span id="page-10-0"></span>调整倾斜支架

<span id="page-10-1"></span>请将万用表后面板的倾斜支架向外拉至最大角度(约与机体成85°角)。

## 开机

- **(1)** 要打开万用表电源,请将旋转开关转到除 之外的任何其他档位。
- <span id="page-10-2"></span>(2) 要关闭万用表电源, 请将旋转开关转到 OFF 。

## 省电休眠

35 系列的休眠等待时间为 15 分钟; B41T(+)的休眠等待时间为 30 分钟。如果休 眠等待时间内没有拨动旋转开关或按任何键,万用表将自动关闭,进入休眠状态, 以节省电池电量。(蓝牙功能开启时,此功能无效。)

在休眠状态下, 按任意键(除 2/8 之外)都可返回测量状态。

自动关机前 1 分钟, 蜂鸣器会发出"哔哔…"五声提示, 关机前蜂鸣器会发一长 声"哔"后关闭。

要禁用自动关机功能, 可在按着  $\lceil$  Range  $\rceil$ ,  $\lceil$  Hz/Duty $\rceil$ ,  $\lceil$  Max/Min $\rceil$ 或 $\lfloor \Delta$ /8 $\rceil$ 键的同时, 打开万用表电源,万用表将不会自动关机。(仅限 B41T(+)有此功能。)

注:在休眠状态下,仍要消耗微小的电流。若长时间不用,需要关闭万用表电源。

### <span id="page-10-3"></span>背光控制

当按 <sup>3/0</sup> 键 2 秒以上时,可点亮背光,便于在光线较暗的情况下查看显示屏。 背光打开后,将在一分钟后自动关闭。

### <span id="page-10-4"></span>选择量程

- 开机时预设为自动量程。自动量程下, 屏幕显示 AUTO。
- 自动量程下, 按 | Range | 键可讲入手动量程模式。
- 手动量程下, 每按一次 Range 键, 设为下一个较高的量程, 到最高量程后, 会切换为最低量程,依次循环。
- 手动量程下, 按 | Range | 键 2 秒钟以上可进入自动量程模式。
- 注:电容测量没有手动量程模式。

## <span id="page-11-0"></span>万用表简介

<span id="page-11-1"></span>前面板

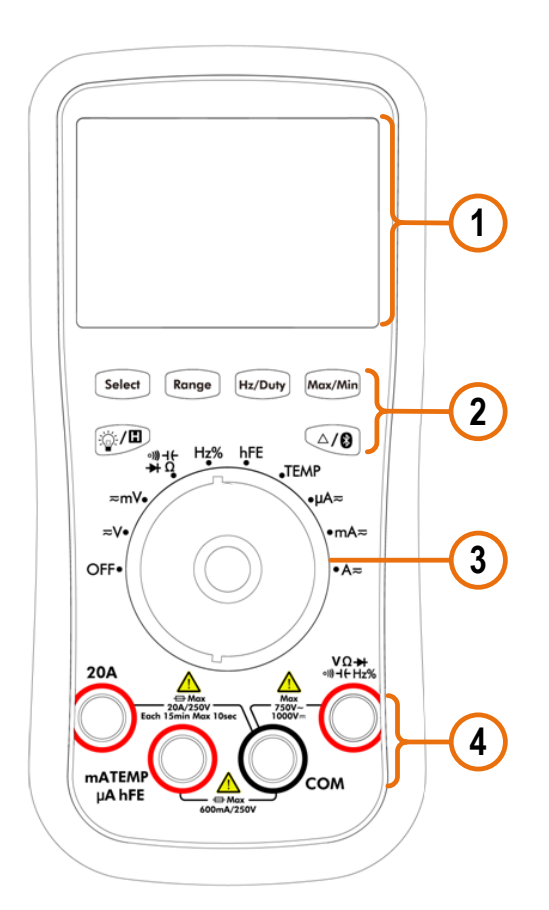

图 2-1 前面板概览 (以 B35 为例)

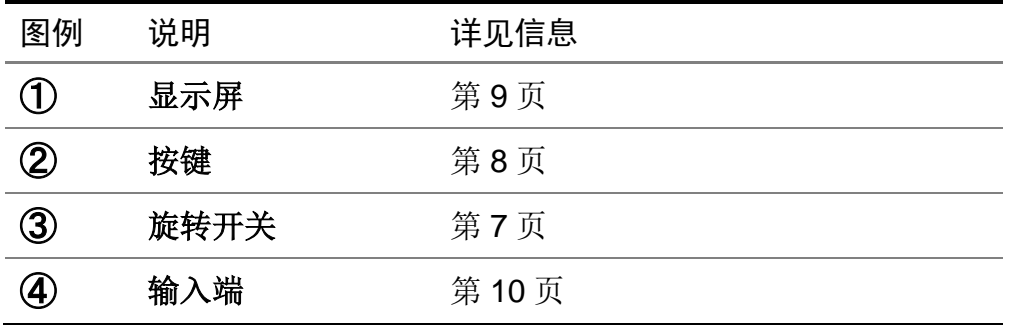

## <span id="page-11-3"></span><span id="page-11-2"></span>旋转开关

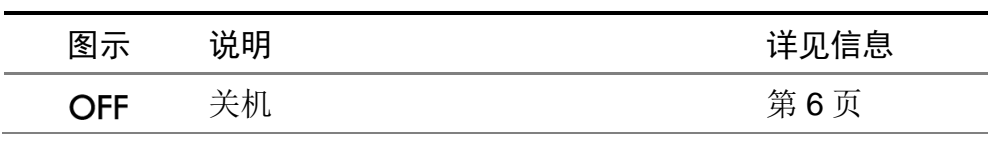

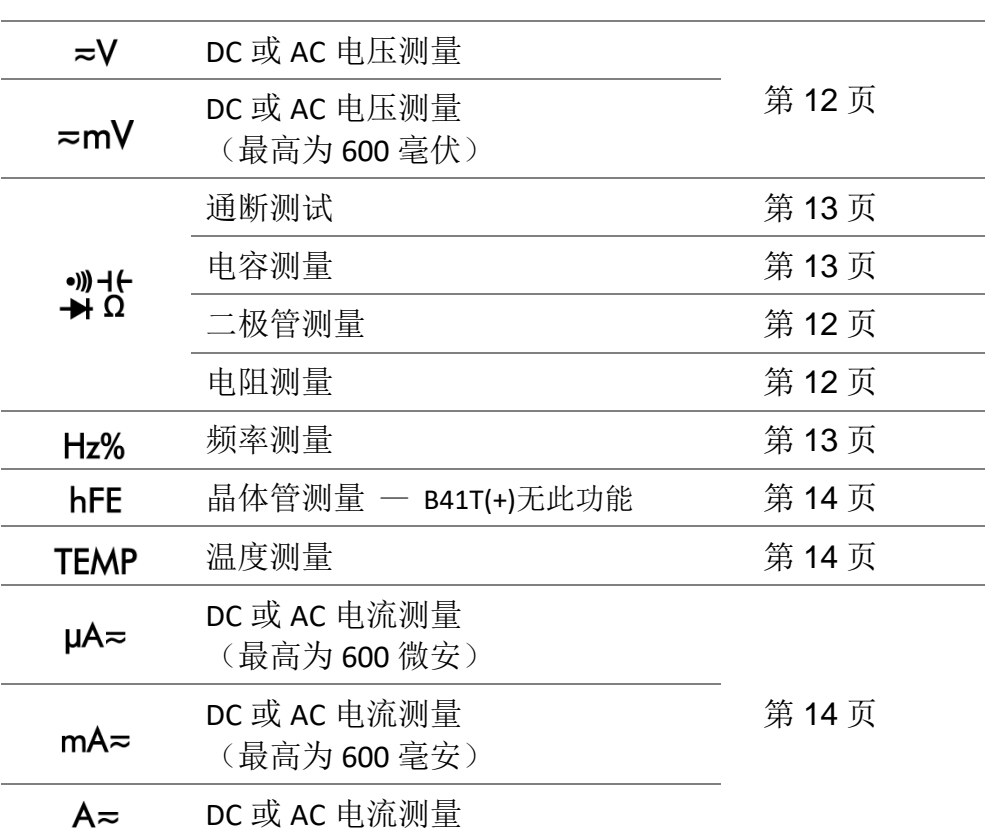

## <span id="page-12-0"></span>按键

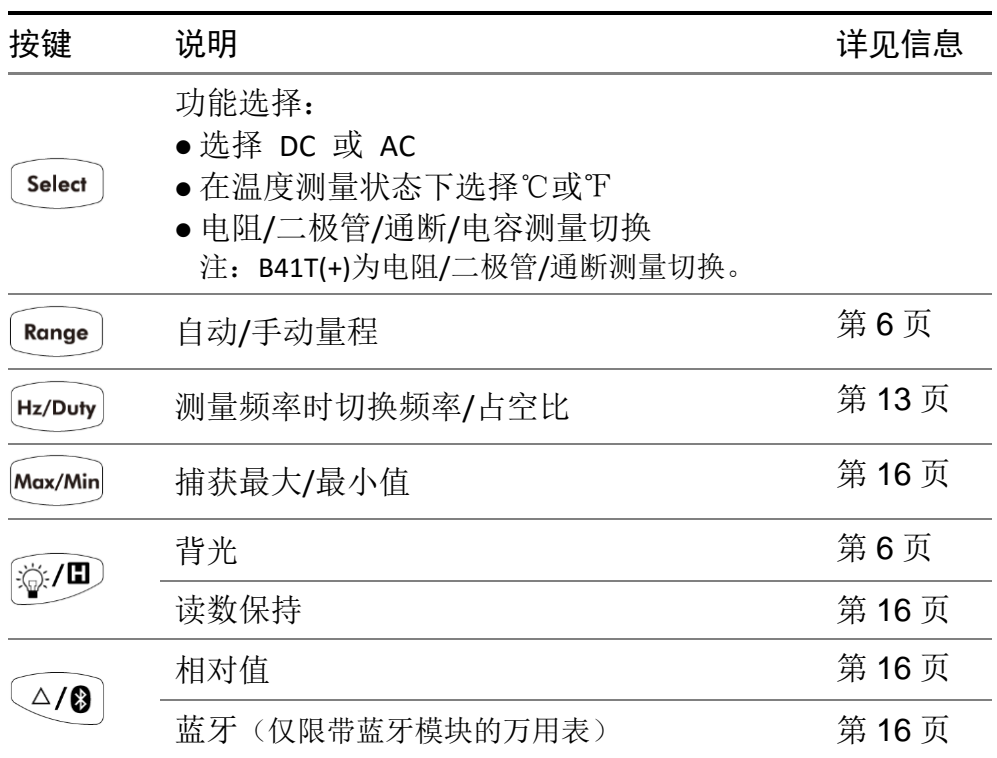

<span id="page-13-0"></span>显示屏

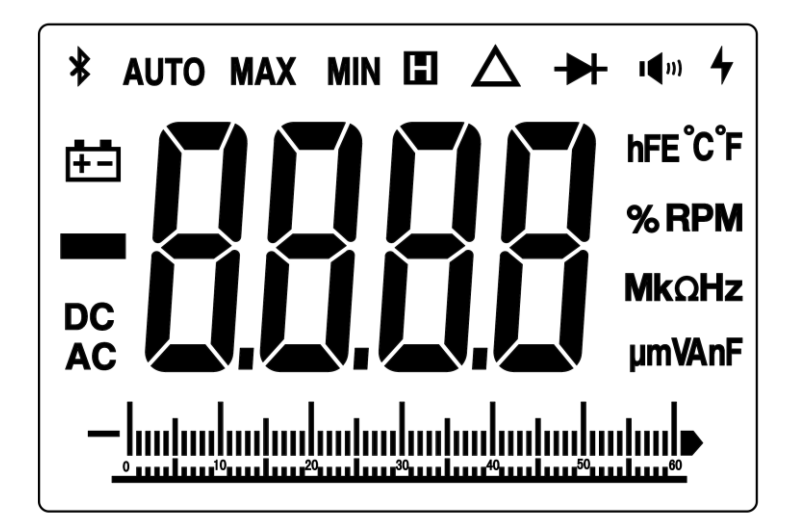

图 2-2 显示屏

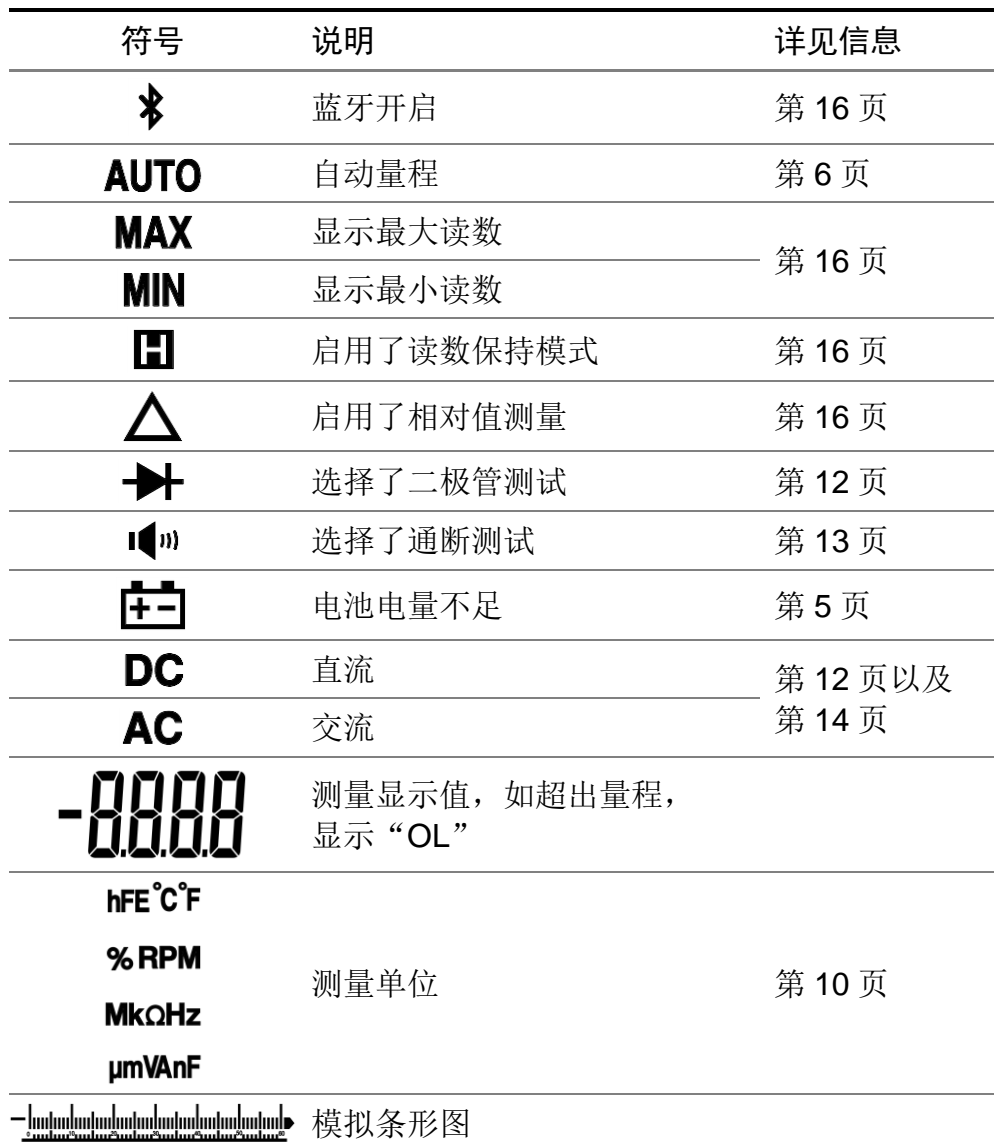

<span id="page-14-1"></span>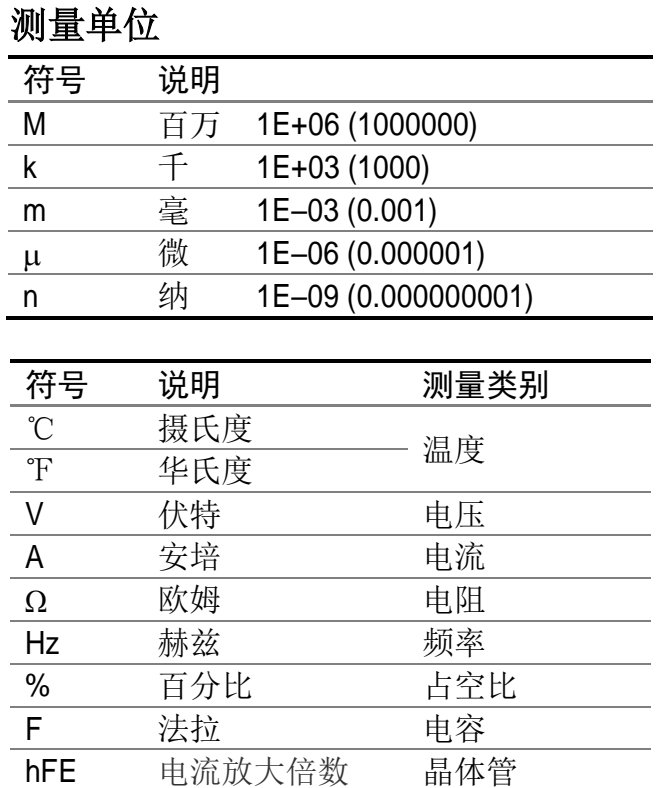

## <span id="page-14-0"></span>输入端

下表介绍了用于进行万用表的不同测量功能的输入端连接。

**警告**:在进行任何测量之前,应先观察万用表的旋转开关位置,然后将测 试笔连接到对应的输入端。

 $\bigwedge$ 注意: 为避免损坏万用表, 请勿超出额定输入限值。

### 35 系列万用表输入端

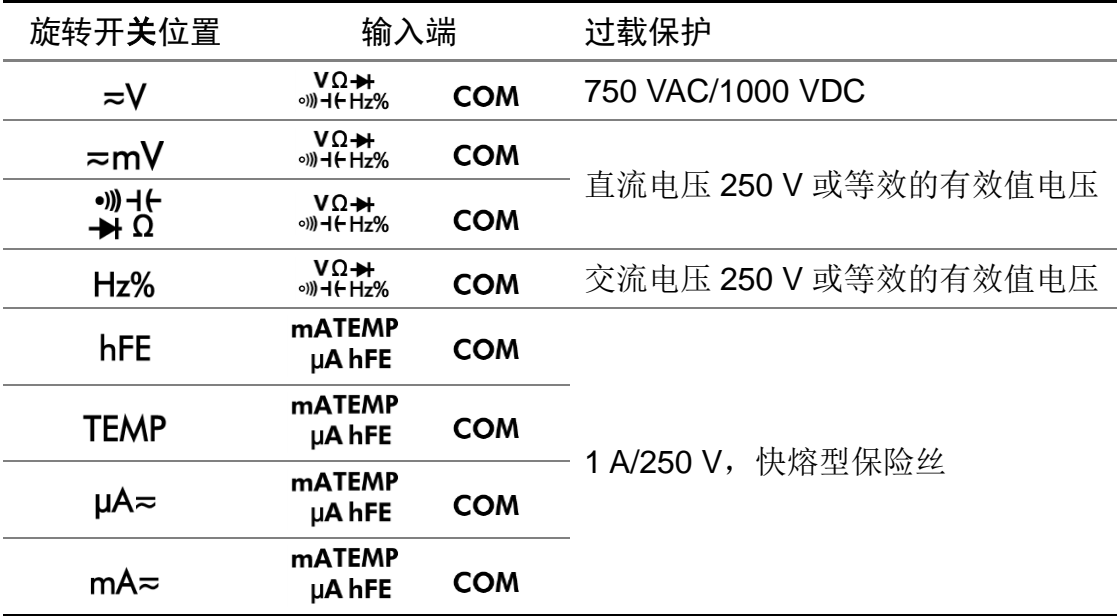

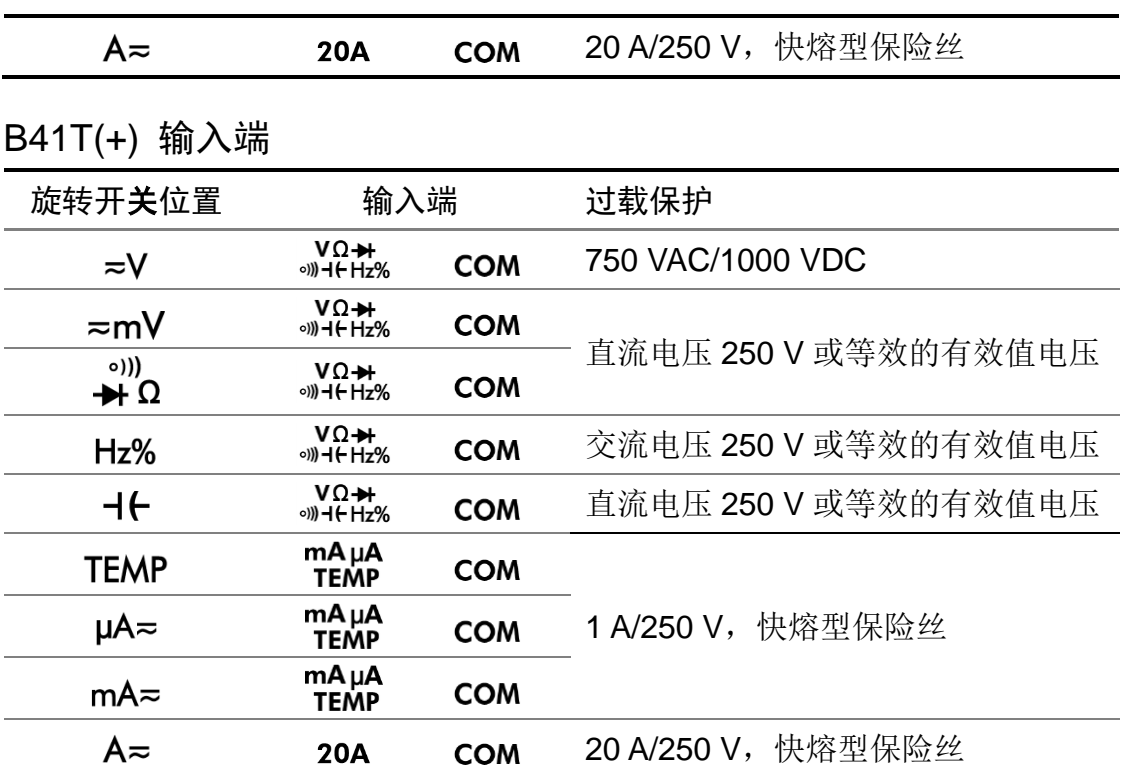

## <span id="page-16-0"></span>**3.** 进行测量

## <span id="page-16-1"></span>测量 DC 或 AC 电压

警告: 不可测量任何高于 1000 V 直流或 750 V 交流有效值的电压, 以防 损坏仪表或遭到电击。 不可在公共端和大地间施加超过 1000 V 直流或 750 V 交流有效值 的电压以防损坏仪表或遭到电击。

此万用表可显示DC电压值及其极性。负DC电压将在显示屏左侧显示一个负号。 将旋转开关转至 ~V 或 ~mV 档位。此档位默认为直流电压测量模式, 屏幕显示  $DC_a$  按  $\overline{\phantom{a}}$  Select  $\overline{\phantom{a}}$  键可切换到交流电压测量模式, 屏幕显示  $AC_a$ 

- (1) 将黑色测试笔插入 COM 输入端, 红色测试笔插入 。NΩ→ KΩ→ KA
- (2) 将红色和黑色测试笔另一端分别连接到被测点, 读取显示值。按 Range 键 可进入并切换当前档位下的手动量程。

## <span id="page-16-2"></span>测量电阻

注意:为了避免损坏万用表或被测设备,在测量电阻之前,应断开被测电路 的电源,并对所有高压电容器放电。

- (1) 将旋转开关转至 <del>- - - - - -</del> Ω 档位。 (B41T(+)为 <del>- -</del> Ω 档位)
- (2) 将黑色测试笔接入 COM 输入端, 红色测试笔接入 。"<sup>17</sup>Fz% 输入端。
- **(3)** 使用红色和黑色测试笔的另两端测量待测电路的电阻值,读取显示值。 按 | Range | 键可讲入并切换各手动量程。

### <span id="page-16-3"></span>测试二极管

注意:为了避免损坏万用表或被测设备,在测试二极管之前,应断开被测电 路的电源,并对所有高压电容器放电。

(1) 将旋转开关转至→ 3<sup>1</sup>+ (<br>(1) 将旋转开关转至→ Ω 档位 (B41T(+)为→ Ω档位) 。按 → Select 键一次, 使 屏幕显示 ,进入二极管测量状态。

- (2) 将黑色测试笔接入 COM 输入端, 红色测试笔接入 。NΩ+ 输入端。
- **(3)** 将红色测试笔另一端连接到被测二极管的正极,将黑色测试笔另一端连接到 二极管负极。
- <span id="page-17-0"></span>**(4)** 读取被测二极管的正向偏压值。如果测试笔极性接反,显示屏将显示"OL"。

### 通断测试

注意:为了避免损坏万用表或被测设备,在通断测试之前,应断开被测电路 的电源,并对所有高压电容器放电。

- (1) 将旋转开关转至→ 1<sup>(+</sup>位 (B41T(+)为→ 2<sup>(i)</sup>) a 搭位) 。按 select 键两次, 使 屏幕显示 ■ , 讲入通断测试。
- (2) 将黑色测试笔接入 COM 输入端, 红色测试笔接入 。NΩ+ 输入端。
- **(3)** 使用红色和黑色测试笔的另两端测量被测电路的电阻。如被测电路的电阻小 干30 Ω时, 蜂鸣器将发出连续响声。

### <span id="page-17-1"></span>测量电容

注意:为了避免损坏万用表或被测设备,在测量电容之前,应断开被测电路 的电源,并对所有高压电容器放电。使用 DC 电压功能确认电容器已 完全放电。

(1) 将旋转开关转至 → 1 d<sup>+</sup> 台位。按 select 键三次, 使屏幕显示法拉单位, 进入 电容测量状态。

注:对于B41T(+),将旋转开关转至 ┪←档位。

- (2) 将黑色测试笔接入 COM 输入端, 红色测试笔接入 。NΩ→ 输入端。
- <span id="page-17-2"></span>**(3)** 使用红色和黑色测试笔的另两端测量电容值,读取显示值。

### 测量频率

- (1) 将旋转开关转至Hz% 档位。
- (2) 将黑色测试笔接入 COM 输入端, 红色测试笔接入 。ημεΗ<sub>Σ</sub>% 输入端。
- **(3)** 使用红色和黑色测试笔的另两端测量待测电路的频率值。

(4) 按 Hz/Duty 键可在频率和占空比测量模式之间切换。

在进行AC电压或AC电流测量时,按 Hz/Duty 键一次可进入频率测量状态,再按 可进入占空比测量状态,第三次按则返回原测量状态。

## <span id="page-18-0"></span>测量晶体管 — B41T(+)无此功能

## 警告:不可在 端和 端施加超过 250 V 直流或交流有效值的电 压,以防受到电击或损坏万用表。

- (1) 将旋转开关转至 hFE 档位。
- (2) 将多功能测试座的"+"端插入万用表 mATEMP<br>**(2)** 将多功能测试座的"+"端插入万用表 µAhFE 端,"COM"端插入 COM 端。
- **(3)** 判别晶体管是NPN或PNP型,然后根据类型将晶体管的C、B、E三个脚插入 多功能测试座的对应的三个孔内。
- <span id="page-18-1"></span>**(4)** 读取被测晶体管的hFE值。

## 测量温度

- (1) 将旋转开关转至 TEMP 档位。
- (2) 将K型热电偶的**红色端**接入 mATEMP 输入端 (B41T(+)为 mAµA 输入端), 黑色端接入 COM 输入端。
- (3) 用热电偶的测量端夫测量待测物的表面或内部。读取显示值。按 | Select | 键 可在 ℃ 和 ℃ 之间更改温度单位。

## <span id="page-18-2"></span>测量 DC 或 AC 电流

警告: 当开路电压对地之间的电压超过 250V 时, 切勿尝试在电路上进行 电流测量,否则会损坏万用表,并可能造成电击或人身伤害。

注意: 为了避免损坏万用表或被测设备, 在测量电流之前, 检查万用表的 保险丝。应使用正确的输入端、功能档位和量程进行测量。当测试 笔插入电流输入端时,切勿将测试笔另一端并联跨接到任何电路上。

**(1)** 关闭被测电路的电源。将被测电路上的所有高压电容放电。

- (2) 将黑色测试笔连接到 COM 端。如被测电流小于600 mA, 将红色测试笔连接 mATEMP<br>到 µAhFE 输入端 (B41T(+)为 TEMP 输入端); 如被测电流在600 mA – 20 A之间, 将红色测试笔连接到 20A 输入端。
- (3) 将旋转开关转至适合测量范围的档位, µA <sup>=</sup> 、mA = 或 A = 。
- **(4)** 断开待测的电路。将黑色测试笔连接到被断开的电路的一端(其电压比较 低),将红色测试笔连接到被断开的电路的另一端(其电压比较高)。如反 向连接,读数将为负数,但不会损坏万用表。
- (5) 选择直流或交流测量模式。默认为直流电流测量模式,屏幕显示 DC。按  $[$  Select  $]$ 键可切换到交流电流测量模式, 屏幕显示  $\sf{AC}$ 。
- (6) 接上电路的电源。读取显示值。按 <sup>[Range ]</sup>键可进入并切换当前档位下的手 动量程。如显示屏显示"OL",表示输入已超过所选量程,旋转开关应转至 更高的量程档位。
- **(7)** 关闭被测电路的电源。将全部高压电容放电。移走测试笔并将电路恢复原状。

## <span id="page-20-0"></span>**4.** 万用表功能

#### <span id="page-20-1"></span>读数保持模式

读数保持模式可以使当前读数保持在显示屏上。

- (1) 按 <sup>[3</sup>4<sup>]</sup> 键, 当前读数将被保持, 显示屏上显示 **H**
- (2) 再按<sup>[卷/]</sup> 键可退出此模式。
- <span id="page-20-2"></span>注: 此功能在测量二极管、晶体管时不可用。

#### 捕获最大值和最小值

- (1) 按 Max/Min 键可讲入 MAX 模式, 总是保持测量的最大值; 再按一次该键则 进入 MIN 模式,总是保持测量的最小值;再按该键又重复以上循环。
- (2) 按 Max/Min 键2秒以上, 可退出 MAX 或 MIN 测量模式。

进入此模式后自动进入手动量程,无模拟条形图,自动关机功能被取消。

<span id="page-20-3"></span>注:此功能在测量二极管、电容、晶体管、频率时不可用。

#### 进行相对测量

进行相对测量时,读数是存储的参考值与输入信号之间的差值。

- (1) 按 Q/<sup>3</sup> 键进入相对值测量模式, 按键时的测量值作为参考值进行存储。 此模式下,REL△(当前读数) = 输入值 - 参考值。
- **(2)** 再按一次该键则退出该模式。

进入此模式后自动进入手动量程。(相对值测量只能在一定的量程内才能进行, 也就是说只有在手动量程模式下才有此功能。)无模拟条形图。

<span id="page-20-4"></span>注:此功能在测量二极管、晶体管、频率时不可用。

#### 蜂鸣器的发声

- 按键时,蜂鸣器会发出"哔"的一短声。
- 自动关机前一分钟, 蜂鸣器会发出"哔哔…"五声警示, 关机前蜂鸣器会发 一长声"哔"后关闭。
- ⚫ 当被测直流电压大于 1000V、交流电压大于 750V、DC/ACmV 档测量大于 600.0 mV 蜂鸣器都不停的发出"哔哔…"声音, 以作警示。
- $\bullet$  通断测试时, 短路电阻小于约 30 $\Omega$  时则发长声。
- <span id="page-20-5"></span>● 蓝牙功能超时关闭时, 会发出"哔"的2个短声。

# <span id="page-21-0"></span>5. 如何与移动设备通讯—仅限带蓝牙模块的万用表

带蓝牙模块的万用表可通过蓝牙连接与 Android 或 iOS 设备进行通讯,使测量 更加安全。使用免费的应用软件,可在手机端对万用表查看测量数据,进行远程 控制,显示数据图表,并将测量数据以 CSV 格式存储。通过手机 APP 可存储的 记录数是根据您的移动设备的剩余存储空间而定。一部手机可同时连接多台万用 表。

注:蓝牙通讯的有效距离为 10 米,在大范围的空旷无遮挡环境下有效距离更远, 甚至可以达到 20 米以上。万用表端的蓝牙功能在闲置 10 分钟后,会自动关闭。 自动关闭前,会发出"哔哔"2 个短声。

## 安装免费应用程序

各版本 APP 对移动设备的系统要求

⚫ 蓝牙 **2.0** 安卓 **APP**

运行安卓 4.0 及以上系统,并支持蓝牙连接的安卓设备

⚫ 蓝牙 **4.0** 安卓 **APP**

运行安卓 4.3 及以上系统,并支持蓝牙 BLE 4.0 的安卓设备

⚫ 蓝牙 **4.0** 苹果 **iOS APP**

支持 iPhone 6s/6s Plus, iPhone 6/6 Plus, iPhone 5c/5s, iPhone 5 (苹果手机需运行 iOS7.0 及以上系统,并支持蓝牙 BLE 4.0;不支持 iPhone 4s 及以下型号)

### 对于 **Android** 设备:

<span id="page-21-1"></span>根据您的移动设备的系统和蓝牙版本,在下方二维码中选择,在移动设备端扫描, 选择 APP 安装包,下载并安装。

蓝牙 2.0 安卓 APP **IDENE 蓝牙 4.0** 安卓 APP

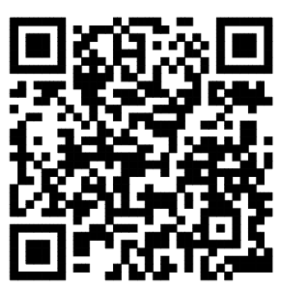

对于苹果手机:

在 APP Store 中搜索"OWON", 选择 | 图标的 APP 讲行下载安装。

注:以下帮助内容可能与最新的应用程序不完全相符,仅供参考。可访问 www.owon.com.cn 以获取此用户手册的最新版本。

## <span id="page-22-0"></span>安卓端 **APP**

## <span id="page-22-1"></span>如何与安卓设备连接

- **(1)** 在安卓移动设备端下载并安装对应安卓平台的免费万用表应用程序。
- **(2)** 在移动设备上开启"万用表"应用程序。
- **(3)** 万用表开机后, 长按 △/<sup>8</sup> 键直到显示屏左上角出现 → 的蓝牙标志。
- **(4)** 在应用程序中点击左上方设备图标进行连接。

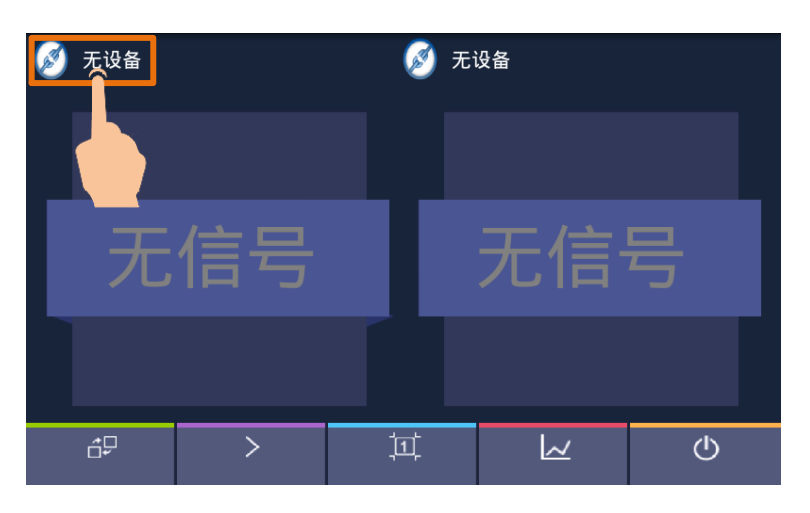

**(5)** 如安卓设备端的蓝牙未开启,则弹出选择框询问是否开启蓝牙。选择"是"。

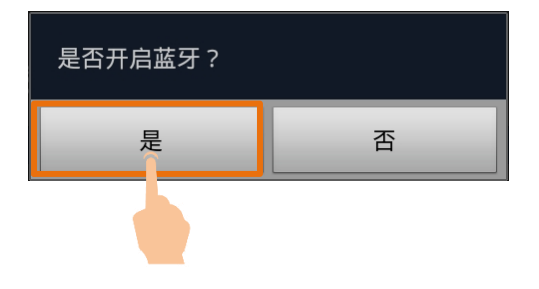

点击"扫描查找设备"。

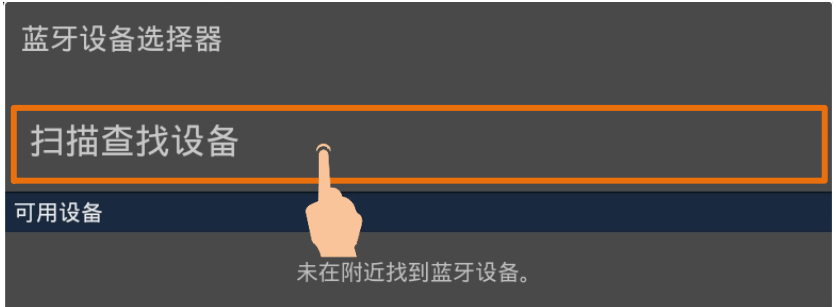

**(6)** 可用设备列表中显示"BDM"后,点击选择。

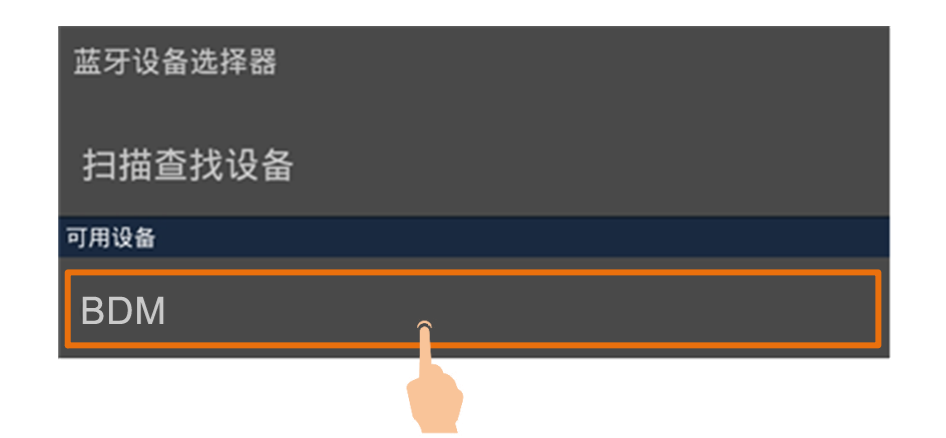

## <span id="page-23-0"></span>安卓端 **APP** 界面说明

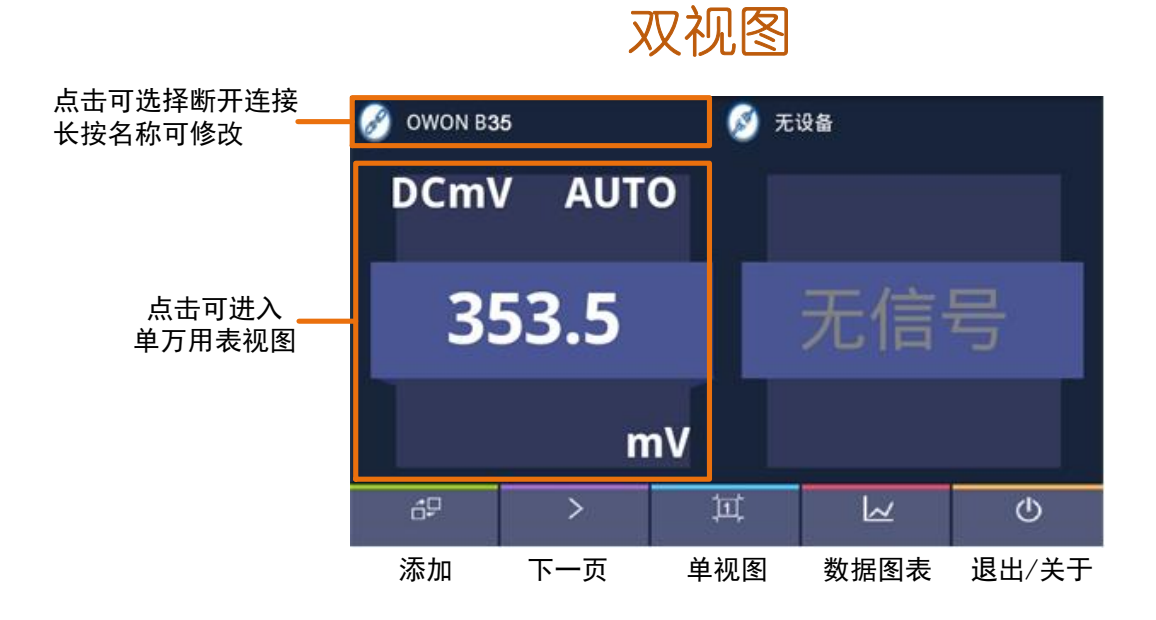

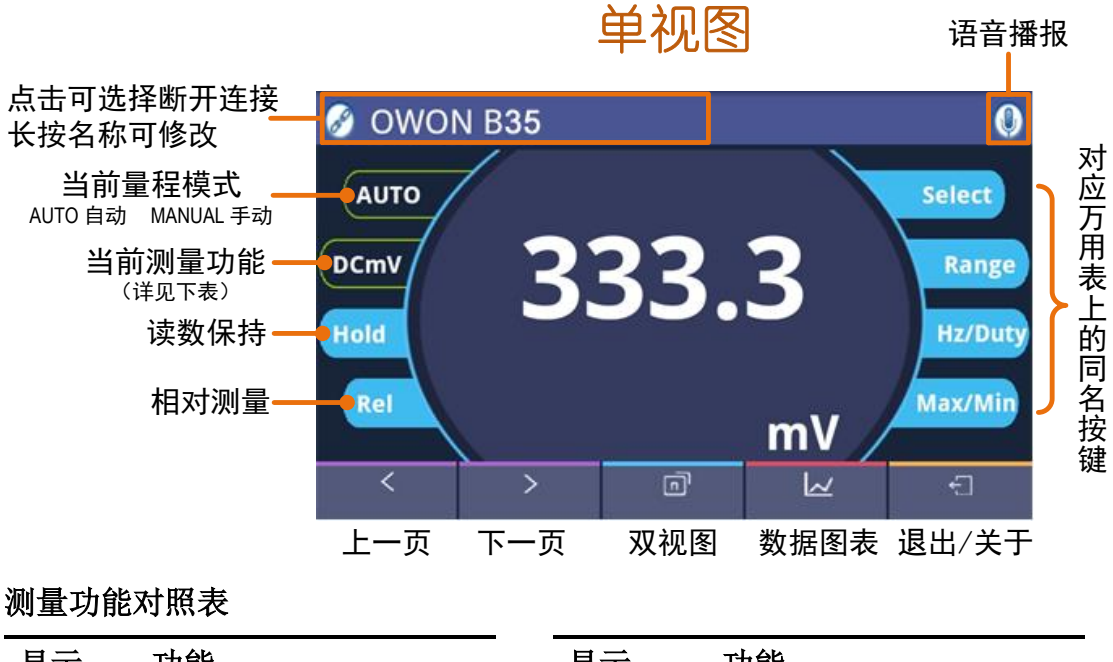

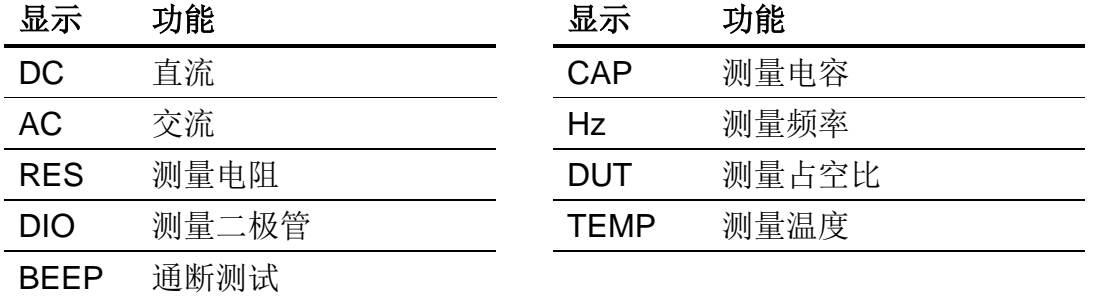

## <span id="page-24-0"></span>安卓端 **APP** 相关操作

自定义万用表名称:用户可自定义万用表在当前设备上的显示名称。点击并 长按显示名称,可跳出名称修改对话框,如下所示。修改后,此万用表仅与 当前设备连接时,会显示自定义名称。与其他设备连接时,仍显示默认名称, 或在其他设备上的自定义名称。

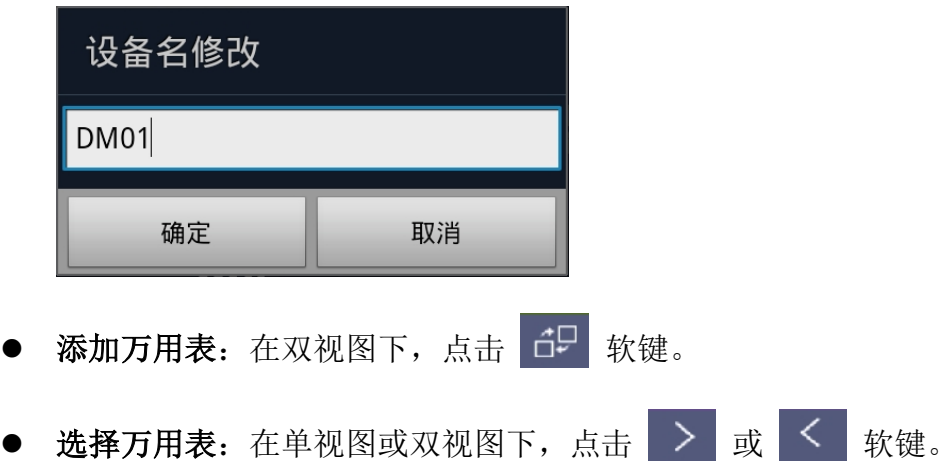

- 删除万用表: 在单视图或双视图下, 点击 3 或万用表名称。
- 无线控制: 在单视图下, 对于控制按键(蓝底色按键, 如 Hold、Rel、Select 等),可如同在万用表上操作按键一样短按或长按,实现对应的控制。
- 语音播报:可通过安卓设备上的 TTS 语音引擎, 实时播报万用表的读数。点

**击 N** 图标开启语音播报。点击 19 图标关闭。如果未安装 TTS 语音引 擎,开启时会提示安装。在安卓系统的设置菜单中,可设置 TTS 的语言、语 速等。如可选语言中不包括您所需的语言,请下载 TTS 引擎并选择您所需要 的语言包。可扫描安装应用程序[的二维码或](#page-21-1)登陆 www.owon.com.cn 下载 TTS 引擎。

⚫ 应用程序在线升级:点击 ,再点击"关于",在如下界面中,点击"检 查升级"。

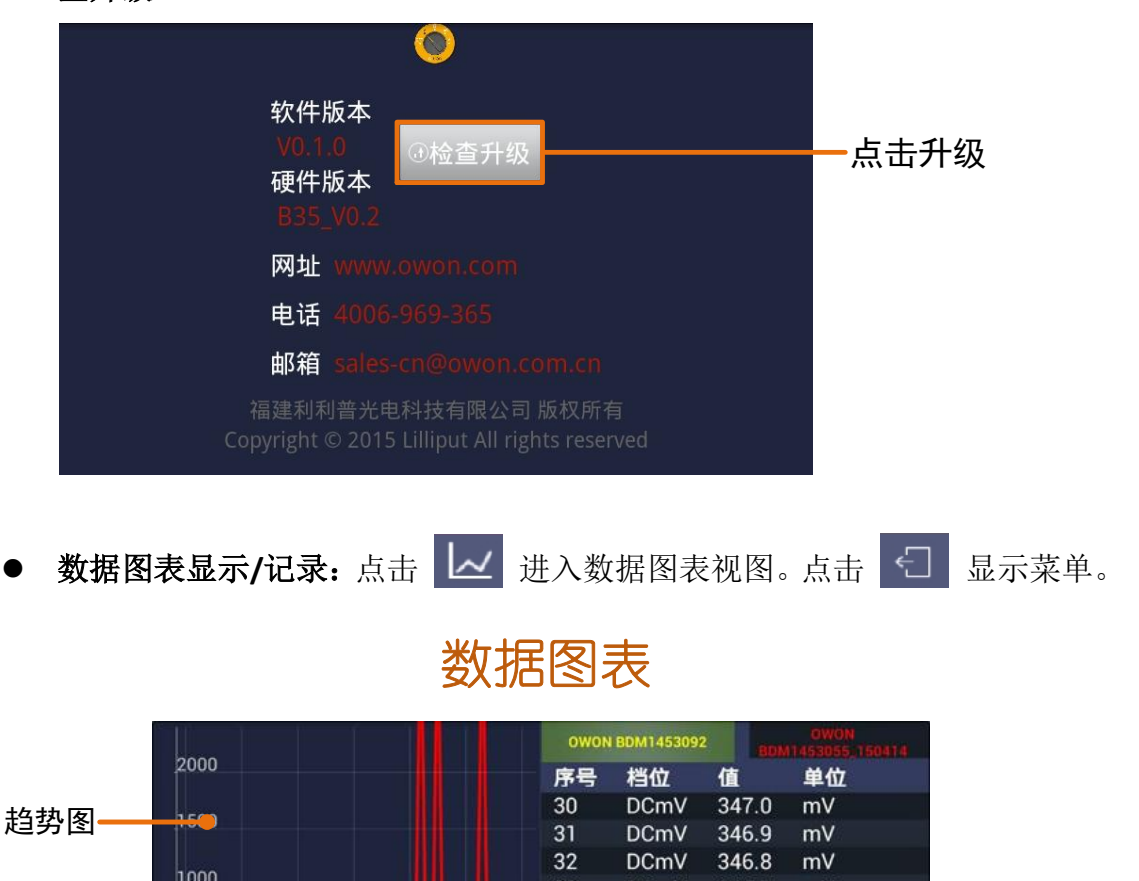

数据列表

显示菜单

33

34

35

36

37

38

39

40

回

**DCmV** 

**DCmV** 

**DCmV** 

**DCmV** 

**DCmV** 

**DCmV** 

**DCmV** 

**DCmV** 

346.7

346.6

346.4

346.4

346.2

346.1

346.0

345.9

冝

 $mV$ 

mV

mV

mV

mV

mV

mV

 $mV$ 

€

缩放趋势图

 $\bullet$ cn

 $-500$ 

 $-1000$ 

 $10<sup>10</sup>$  $2($ 

#### 设置菜单

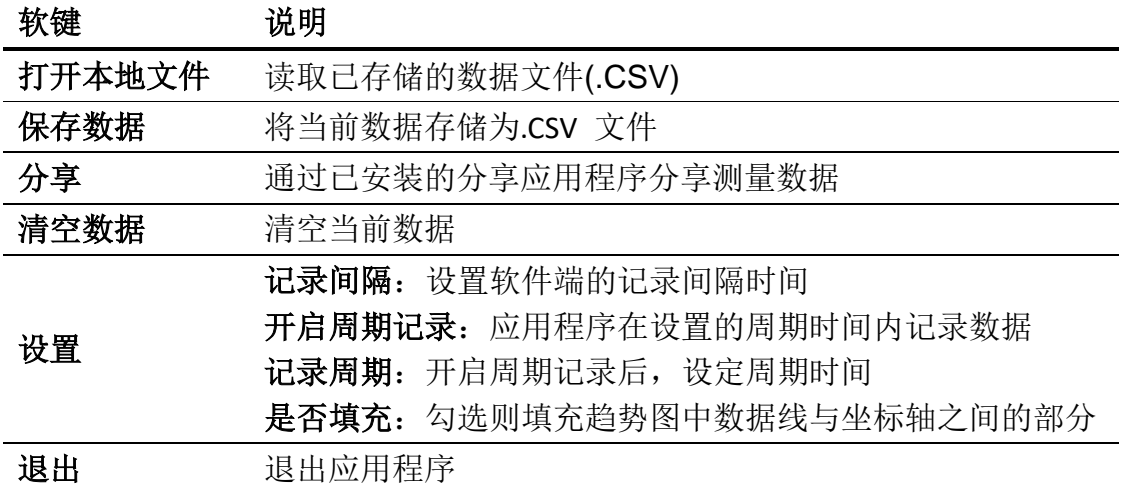

注:在趋势图中,还可用两个手指捏合和拉开缩放。沿上下方向可缩放 Y 轴(测 量值), 沿左右方向可缩放 X 轴 (时间)。

### <span id="page-26-0"></span>万用表离线记录功能(安卓端)—仅限带+型号

使用有离线记录功能的万用表测量时,可通过安卓设备 APP 发送命令开启万用 表的离线记录功能。万用表接到命令后,连接自动断开,万用表可离线在机身存 储区内自动保存测量数据。记录完成后,在 APP 中重新连接万用表,可读取测 量数据并保存为 CSV 文件。使用此功能可实现长时间自动记录数据而无需人员值 守,降低蓝牙功耗以节省万用表电量。

注:当万用表显示屏出现" "符号(电池电量不足)时,离线记录功能可 能会无法工作正常。使用此功能前,请检查万用表电池,确保电量充足。

- **(1)** 将安卓设备与万用表连接,详见 [P18](#page-22-1) 的"[如何与安卓设备连接](#page-22-1)"。
- (2) 在 APP 单视图中,点击右上角 **三** 图标,在弹出菜单中点击 设置并开启记录。

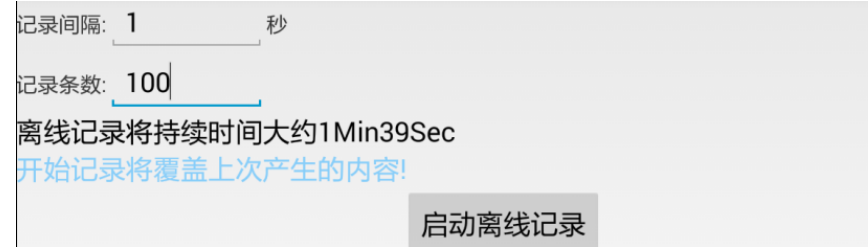

**(3)** 设置记录间隔与记录条数。记录条数最多可设为 10,000。设置后,点击 启动离线记录。万用表机身内存储区内只可存储单次离线记录的数据,因此, 当开始记录后,上一次万用表内存储的离线记录数据会被覆盖。

(4) 点击后, APP 界面会在 2 秒内显示 离线记录指令已发送,2秒后断开连接.

安卓设备与万用表的连接会在 2 秒内断开。断开后,万用表蓝牙连接处于低 功耗状态,APP 界面显示如下信息。

连接已断开,万用表屏幕上蓝牙标记在记录完成后会消失,稍后请重新连接并读取离 线数据

万用表开始在机身存储区内记录当前测量数据。当记录完成后,万用表自动 关闭蓝牙,万用表显示屏的蓝牙标志会消失。

注:如万用表正处于数据记录状态,还未完成记录,此时 APP 无法连接此万 用表。如需中断万用表的数据记录,可长按万用表 (4/8) 键直到万用表显 示屏左上角 》蓝牙标志消失,或者关闭万用表。

- (5) 记录完成后,要读取离线记录的数据,长按万用表<sup>(△/8)</sup> 键直到万用表显 示屏左上角出现 \* 的蓝牙标志,并重新连接安卓设备与万用表。
- (6) 在单视图中, 点击右上角的 **三** 图标, 在弹出菜单中点击 读取记录, 进入 如下界面:

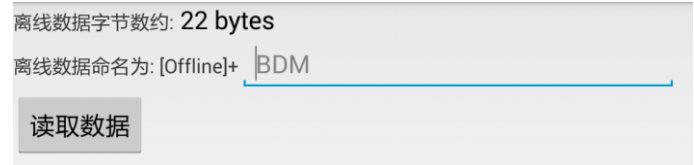

可对离线数据文件命名(文件名固定以"Offline"开头)。

(7) 点击 读取数据, APP 读取测量数据并以 CSV 格式保存在安卓设备中。

读取完成后,界面显示如下:

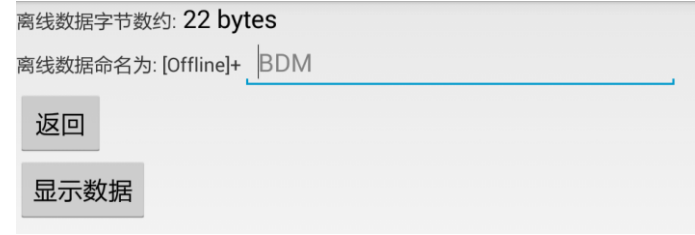

(8) 点击 显示数据, 则在数据图表界面显示已读取的数据。

## <span id="page-28-0"></span>**iOS** 端 **APP**

## <span id="page-28-1"></span>如何与 **iOS** 设备连接

- **(1)** 在 iOS 移动设备端安装对应 iOS 平台的免费万用表应用程序。
- (2) 在 iOS 设备端开启此应用程序 <del>prasele</del>。如 iOS 设备端的蓝牙未开启, 则弹出 选择框提示开启蓝牙。点击"设置"。

 $V \cdot \rightarrow \bullet$ <br>off  $\bullet$   $\bullet$   $\bullet$ 

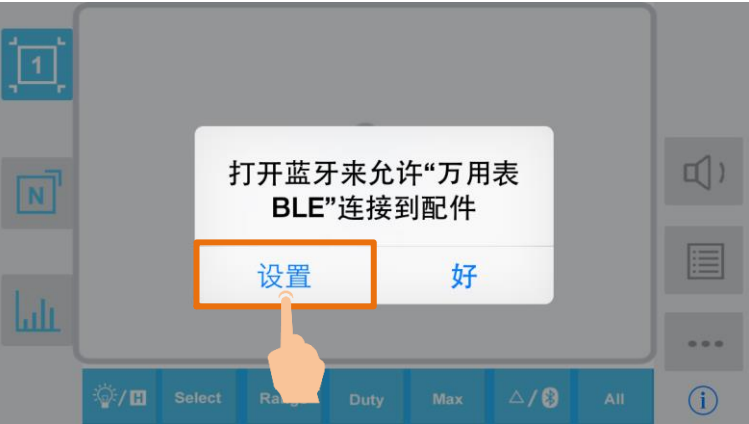

请开启蓝牙,然后返回万用表应用程序界面。

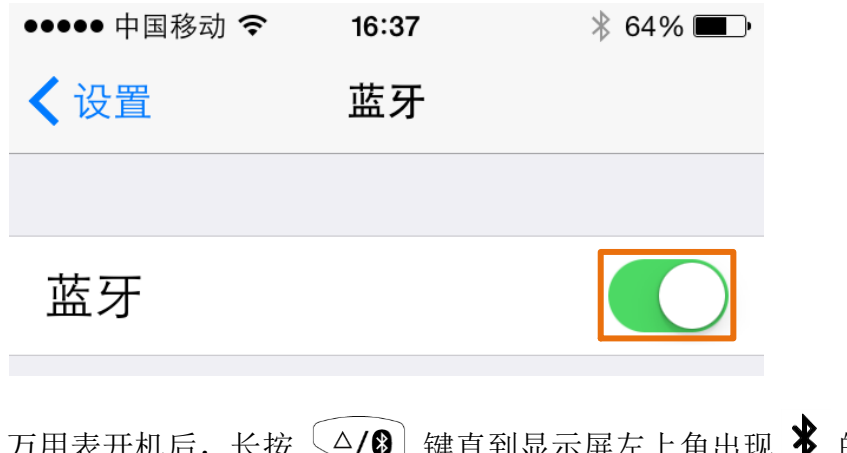

- (3) 万用表开机后, 长按 24/8 链直到显示屏左上角出现 <sup>36</sup> 的蓝牙标志。
- **(4)** 点击 + 添加万用表。

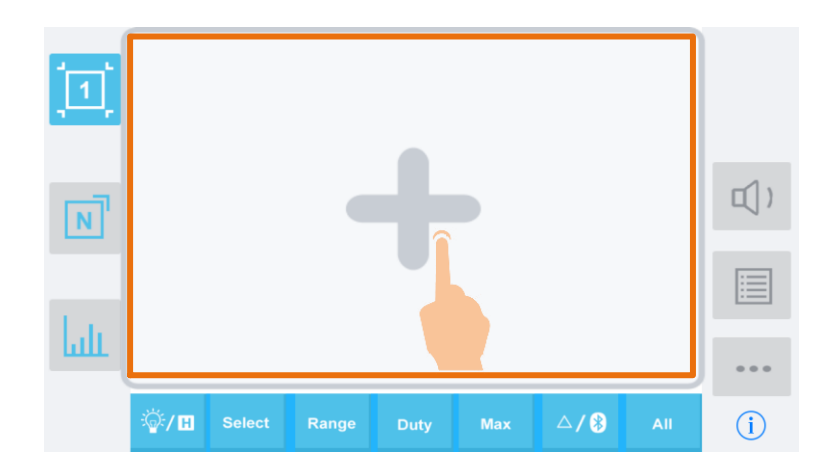

**(5)** 在设备列表中点击选择要连接的万用表。

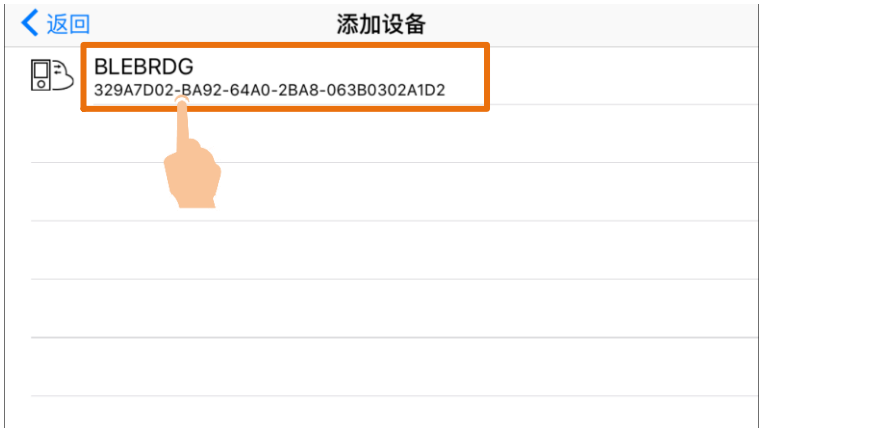

(6) 如连接成功, 界面显示测量值。可点击右侧的 + 效键继续添加其它万用 表。

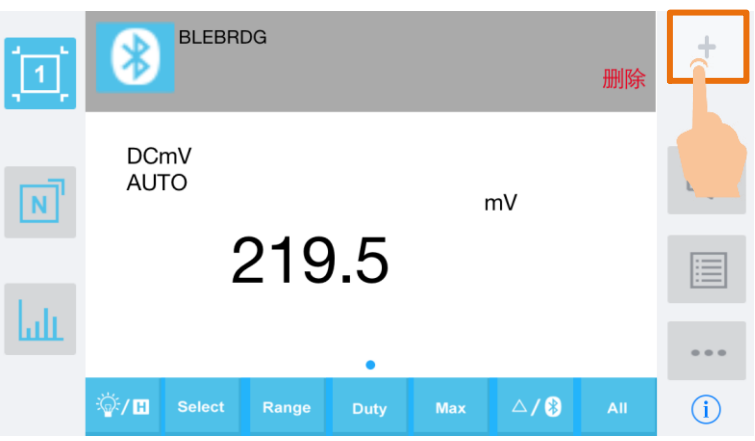

## <span id="page-30-0"></span>**iOS** 端 **APP** 界面说明

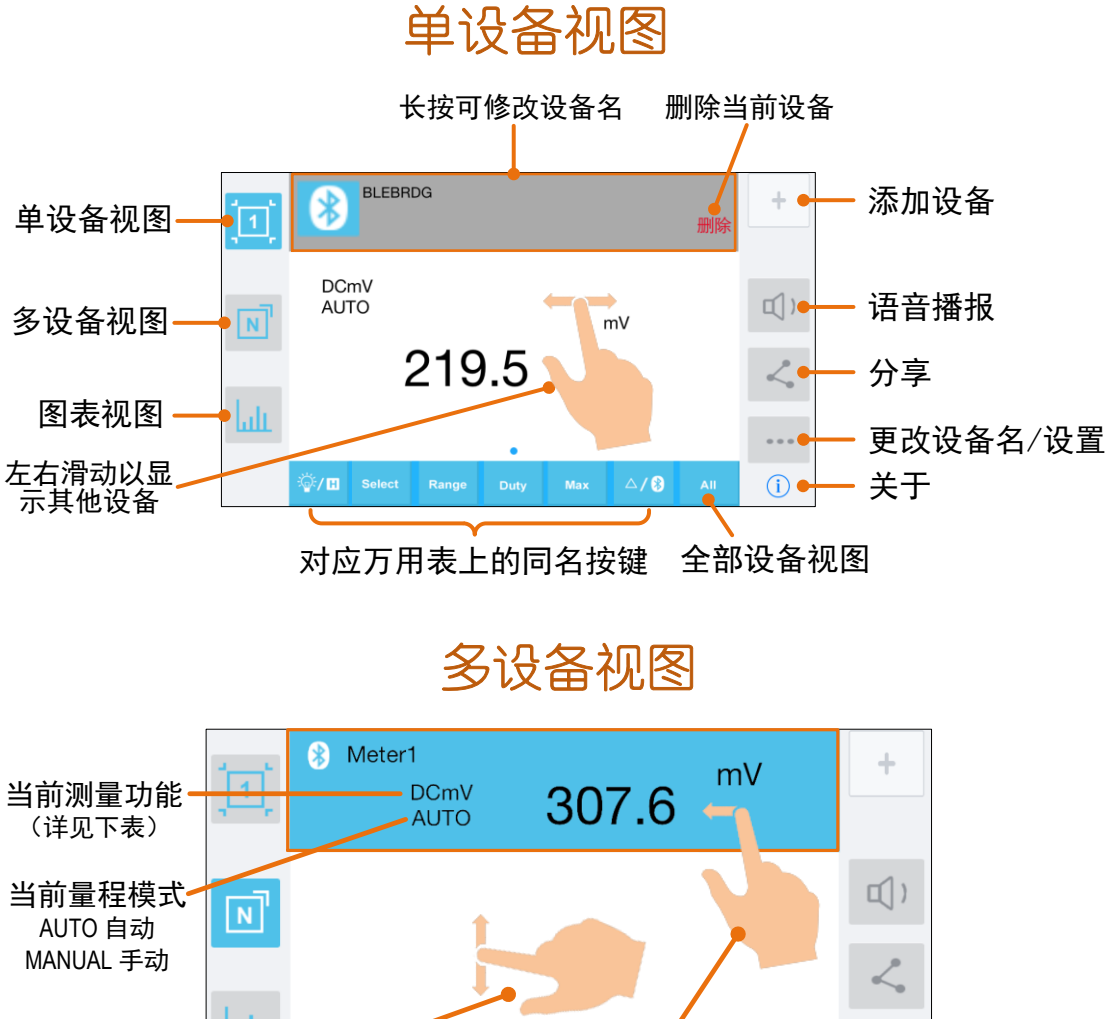

lati 向左滑动以出现"删除" 上下滑动以显 示其他设备

#### ter1 mV 删除 **DCmV** 309.2 AUTO

 $\bullet$   $\bullet$   $\bullet$ 

 $(i)$ 

 $\triangle$ /8

#### 测量功能对照表

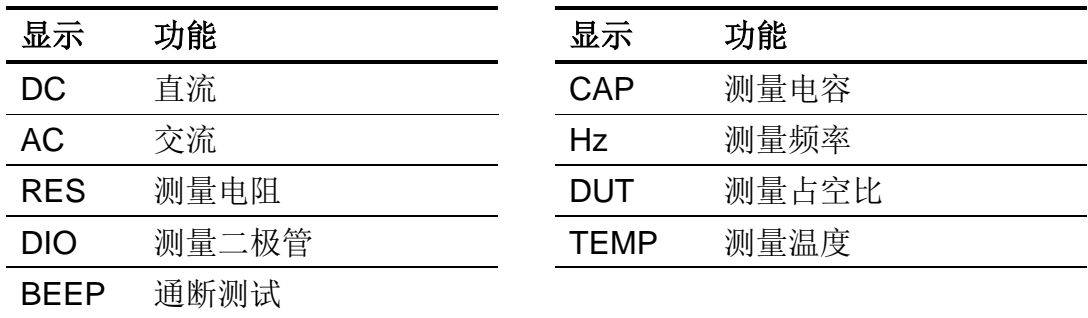

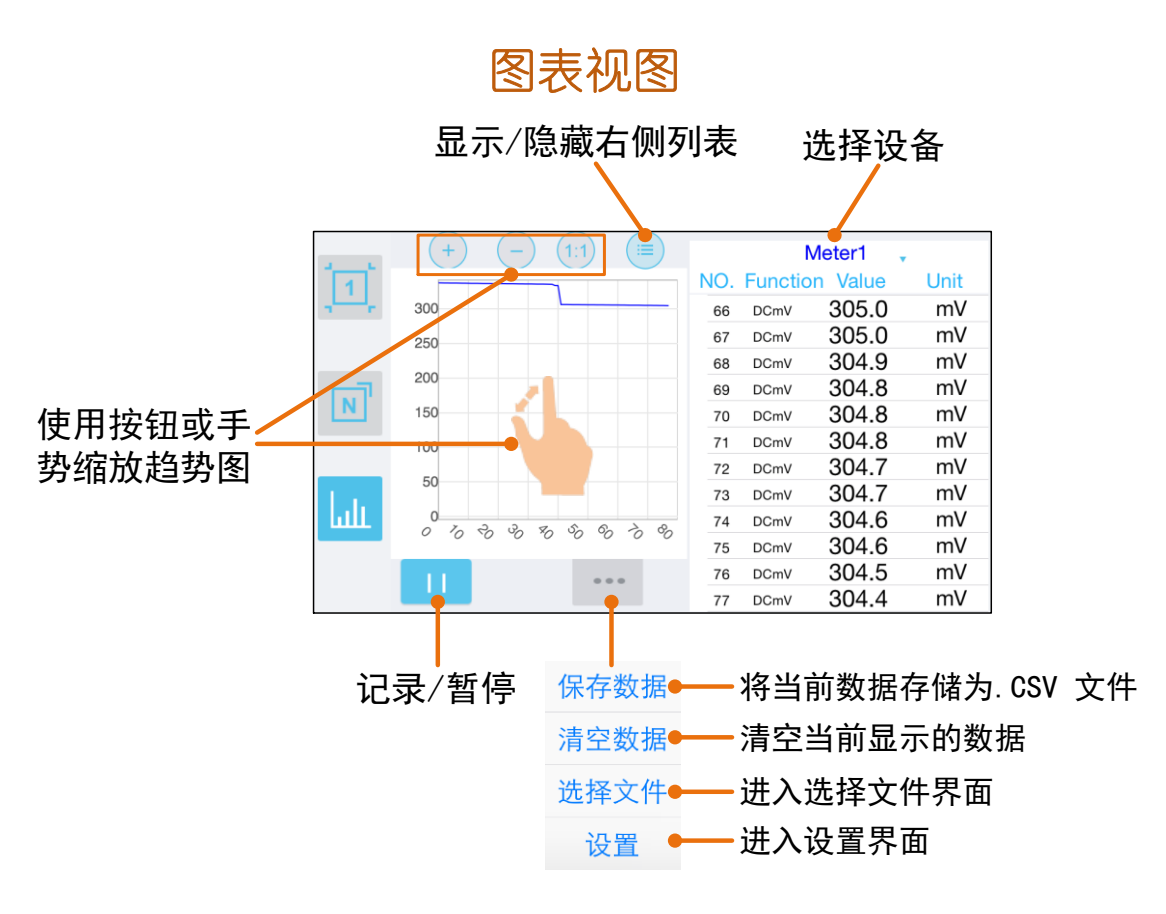

选择文件界面

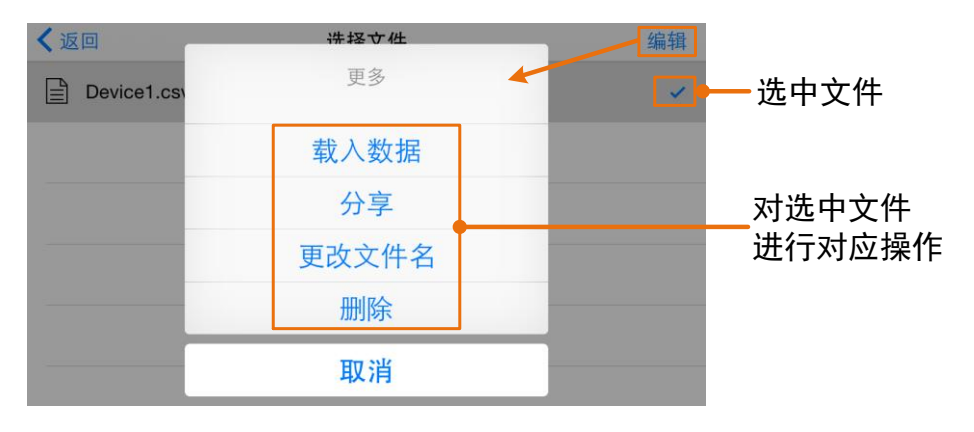

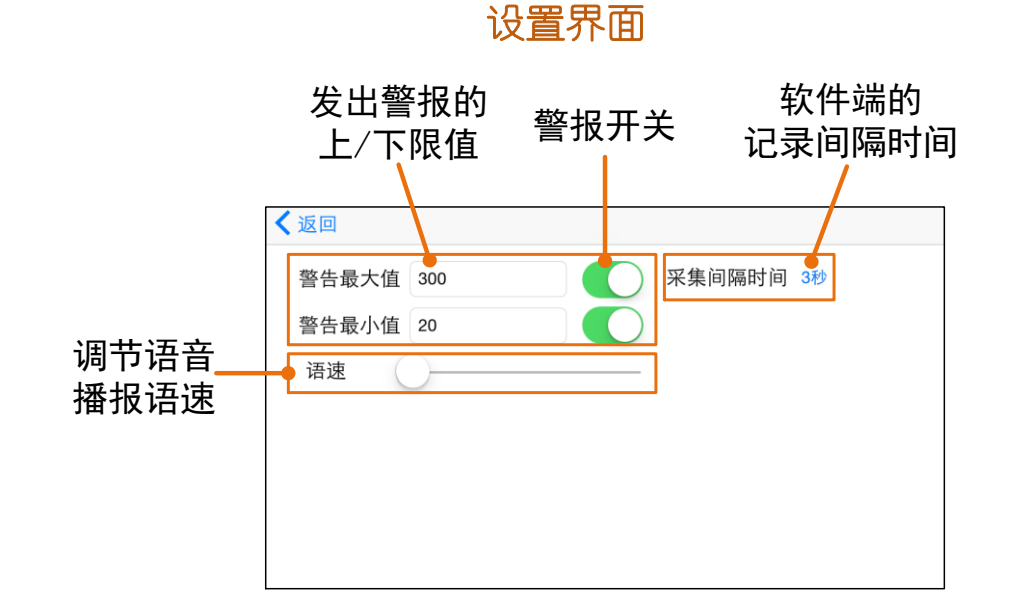

### <span id="page-32-0"></span>**iOS** 端 **APP** 相关操作

● 自定义万用表名称: 用户可自定义万用表在当前设备上的显示名称。在单视 图中长按显示名称,或者在单视图或多视图中点击 | | 软键,选择"更改 设备名"菜单,可弹出名称修改对话框,如下所示。修改后,此万用表仅与 当前设备连接时,会显示自定义名称。与其他设备连接时,仍显示默认名称, 或在其他设备上的自定义名称。

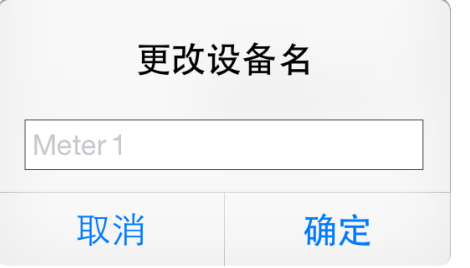

- ■添加万用表:在单视图或多视图中,点击 | + | 软键。
- 选择万用表: 在单视图中左右滑动; 在多视图中点击某一设备来选中, 设备 条目底色变为蓝色。
- 删除万用表: 在单视图中点击"删除";在多视图中向左滑动某个设备条目 可出现"删除"软键,然后点击。
- 语音播报: 在单视图或多视图中, 点击  $|\hspace{0.1cm}101\rangle$  软键可开启语音播报万用表读 数。点击 0) 软键关闭。在设置界面中, 可调节语速。
- 分享: 在单视图或多视图中, 点击 < 教键可分享截图或文件。
- 超限警报: 在设置界面中, 可开启警报开关, 并设置发出警报的上/下限的 数值。当测量值大于上限值或者小于下限值时,APP 即发出警报,提示超限。
- 应用程序在线升级: 在单视图或多视图中, 点击 0 。如显示"已是最新 版本"则无需升级;如显示"有更新版本",则可点击升级。

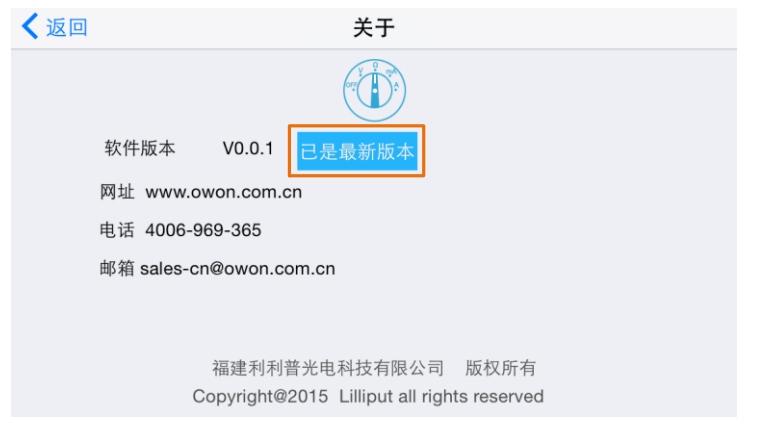

无线控制: 在单视图或多视图中, 对于下方的控制按键

**☆/ m** Select Range Duty Max  $\triangle$  /  $\hat{\mathcal{R}}$ 可如同在万用表上操作按键一样 短按或长按,实现对应的控制。

### <span id="page-33-0"></span>万用表离线记录功能(**iOS** 端)—仅限带+型号

使用有离线记录功能的万用表测量时,可通过 iOS 设备 APP 发送命令开启万用表 的离线记录功能。万用表接到命令后,连接自动断开,万用表可离线在机身存储 区内自动保存测量数据。记录完成后,在 APP 中重新连接万用表,可读取测量 数据并保存为 CSV 文件。使用此功能可实现长时间自动记录数据而无需人员值 守,降低蓝牙功耗以节省万用表电量。

注:当万用表显示屏出现" "符号(电池电量不足)时,离线记录功能可 能会无法工作正常。使用此功能前,请检查万用表电池,确保电量充足。

**(1)** 将 iOS 设备与万用表连接,详见 [P24](#page-28-1) 的"如何与 iOS [设备连接](#page-28-1)"。

(2) 在 APP 设备视图中, 点击右侧 **| | 软键, 在弹出菜单中点击"开启记录"。** 

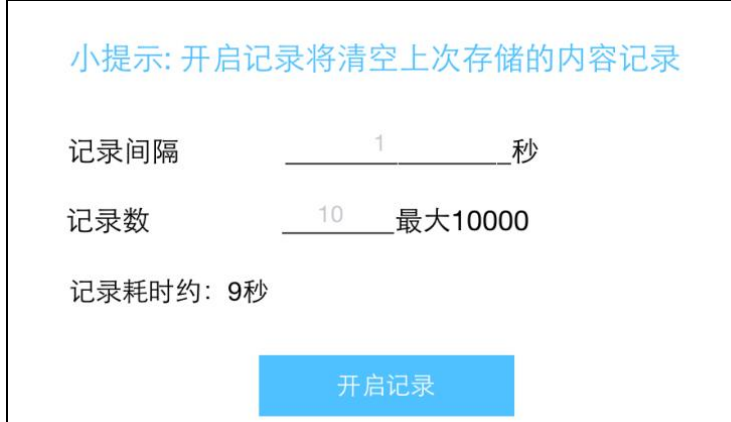

**(3)** 设置记录间隔与记录数。记录条数最多可设为 10,000。设置后,点击"开启 记录"。万用表机身内存储区内只可存储单次离线记录的数据,因此,当开 始记录后,上一次万用表内存储的离线记录数据会被覆盖。当记录完成后, 万用表自动关闭蓝牙,万用表显示屏的蓝牙标志会消失。

注: 如万用表正处于数据记录状态,还未完成记录, 此时 APP 无法连接此万 用表。如需中断万用表的数据记录,可长按万用表 (40)键直到万用表显 示屏的蓝牙标志消失,或者关闭万用表。

- (4) 记录完成后,要读取离线记录的数据,长按万用表<sup>(△/8)</sup> 键直到万用表显 示屏左上角出现 \* 的蓝牙标志, 并重新连接 iOS 设备与万用表。
- **(5)** 在设备视图中,点击右侧 软键,在弹出菜单中点击"读取记录",进入 如下界面:

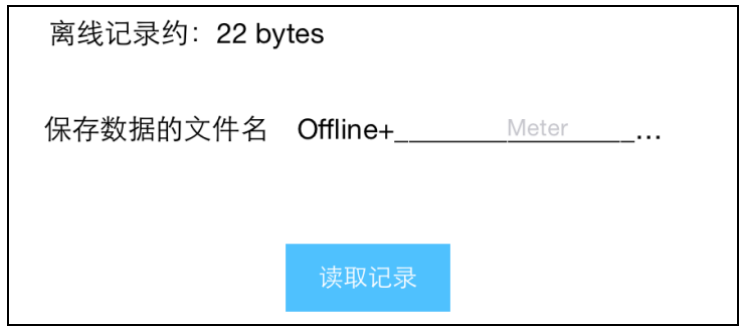

可对离线数据文件命名(文件名固定以"Offline"开头)。

**(6)** 点击"读取记录",APP 读取测量数据并以 CSV 格式保存在 iOS 设备中。 读取完成后,界面显示如下:

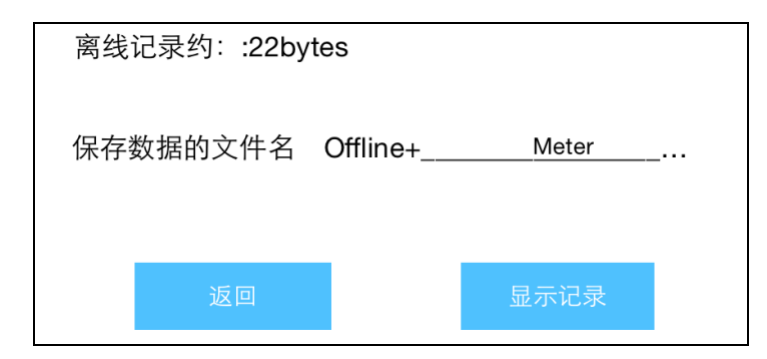

(7) 点击"显示记录", 则在数据图表界面显示已读取的数据。

# <span id="page-36-0"></span>**6.** 如何与电脑通讯 —仅限 B35+, B35T+<sup>或</sup> B41T+

蓝牙万用表要与电脑通讯,需在电脑端插入蓝牙适配器。

- ⚫ 只可使用随产品提供的蓝牙适配器(选配)。
- ⚫ 电脑需运行 **Windows** 操作系统 (**Windows 10, Windows 8, Windows 7, Windows Vista, Windows XP**)。

通过蓝牙连接与电脑进行通讯,可使测量更加安全。使用免费的 multimeterBLE 软件,可在电脑端对万用表查看测量数据,进行远程控制,显示数据图表,并将 测量数据以 CSV 格式存储。一台电脑最多可同时连接 3 台万用表。

注: 蓝牙通讯的有效距离为7至8米。万用表端的蓝牙功能在闲置10分钟后, 会自动关闭。自动关闭前,会发出"哔哔"2 个短声。

## <span id="page-36-1"></span>如何与电脑连接

### <span id="page-36-2"></span>步骤 **1**:安装 **multimeterBLE** 软件

**(1)** 双击 multimeterBLE 安装程序。点击"下一步"。

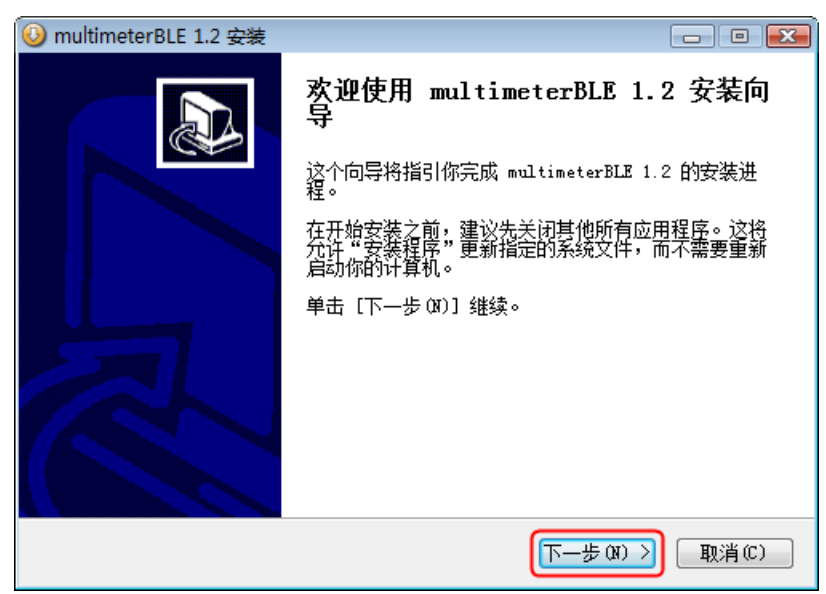

**(2)** 选择安装文件夹的路径,复制此路径(稍后会需要打开此路径中的文件), 然后点击"安装"。

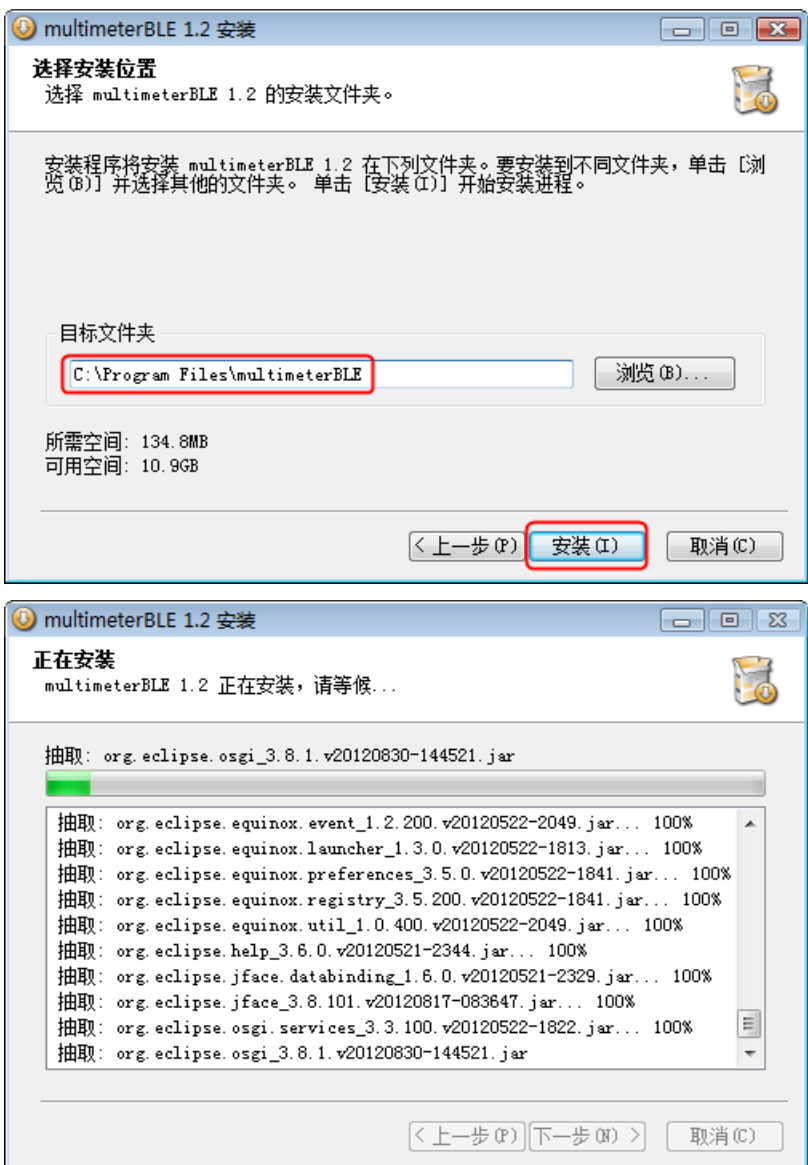

**(3)** 安装结束后,点击"完成"。

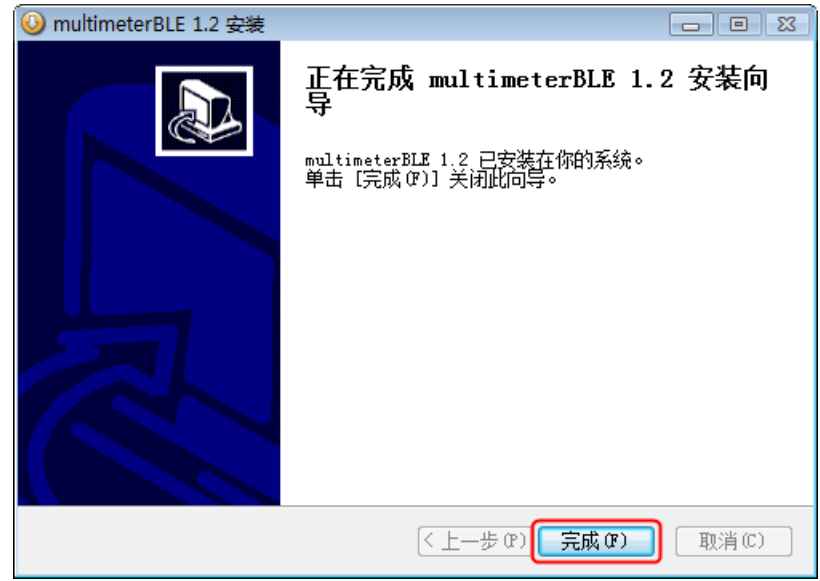

### <span id="page-38-0"></span>步骤 2: 安装蓝牙适配器驱动程序

**(1)** 在文件夹地址栏中,粘贴之前 multimeterBLE 软件的安装路径,点击地址栏 右侧"转到"进入安装文件夹路径。找到 BLE-CC254x-1.4.1.43908.exe, 双击 安装。

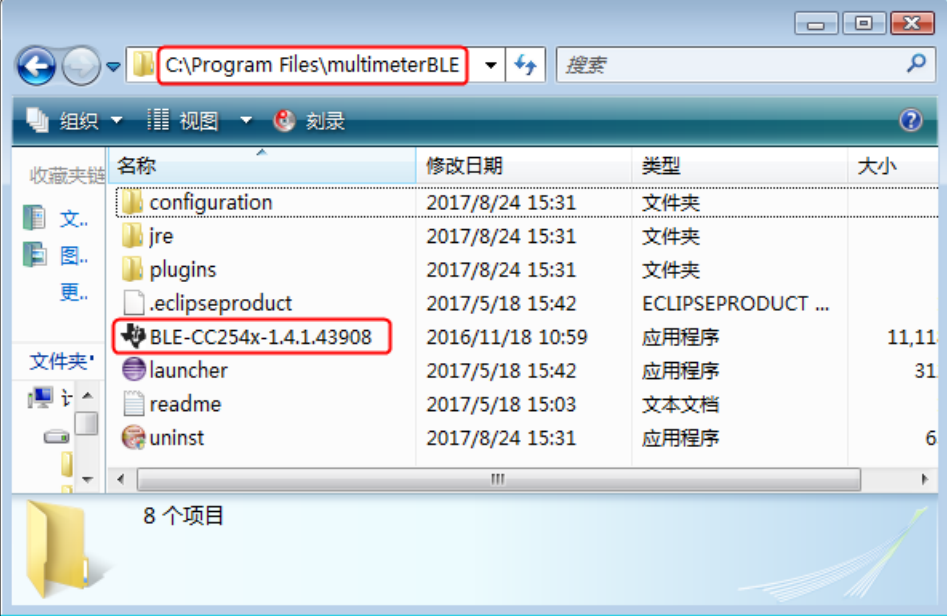

**(2)** 点击"Next"。

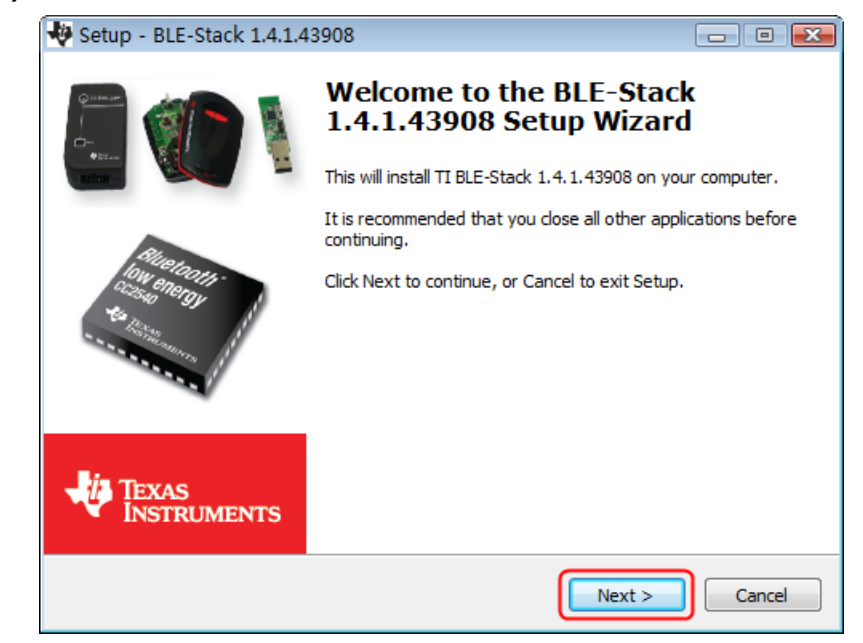

(3) 选中"I accept the agreement", 然后点击"Next"。

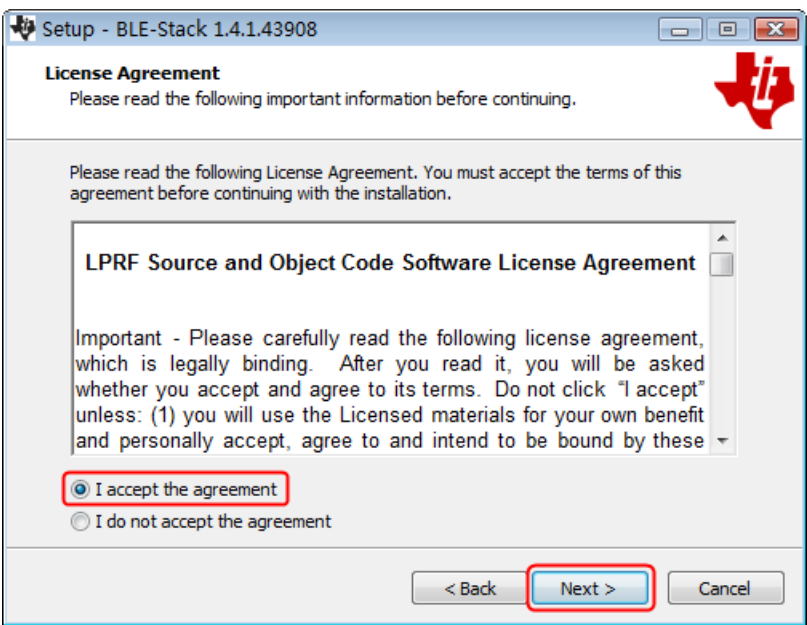

(4) 设定驱动程序安装路径, 然后点击"Next"。

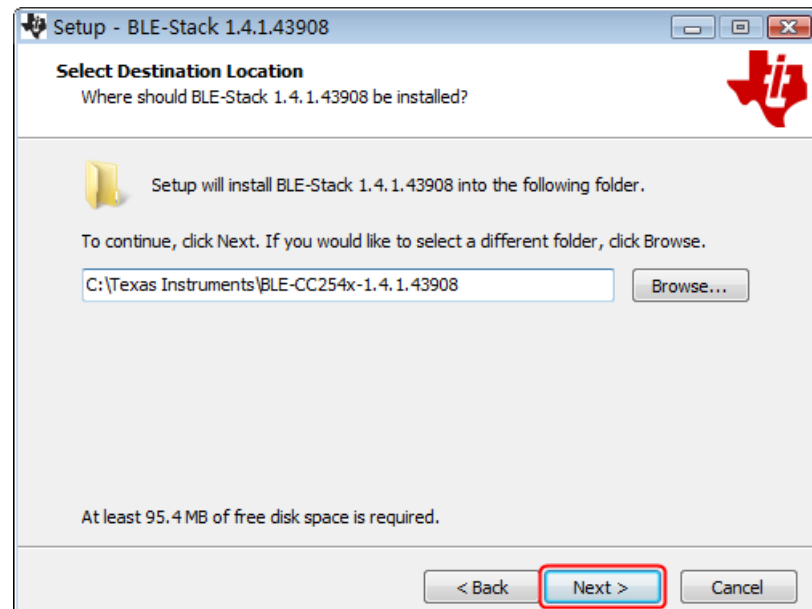

**(5)** 点击"Install",开始安装驱动。

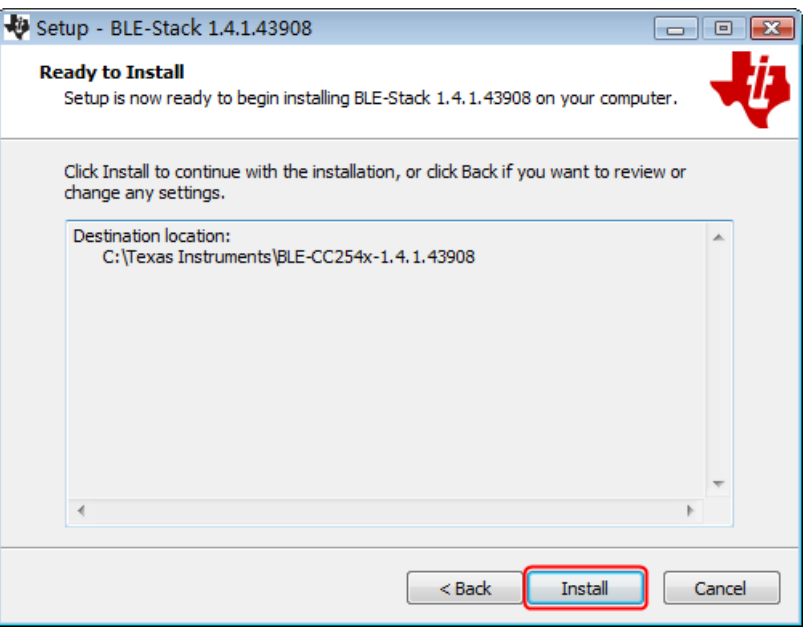

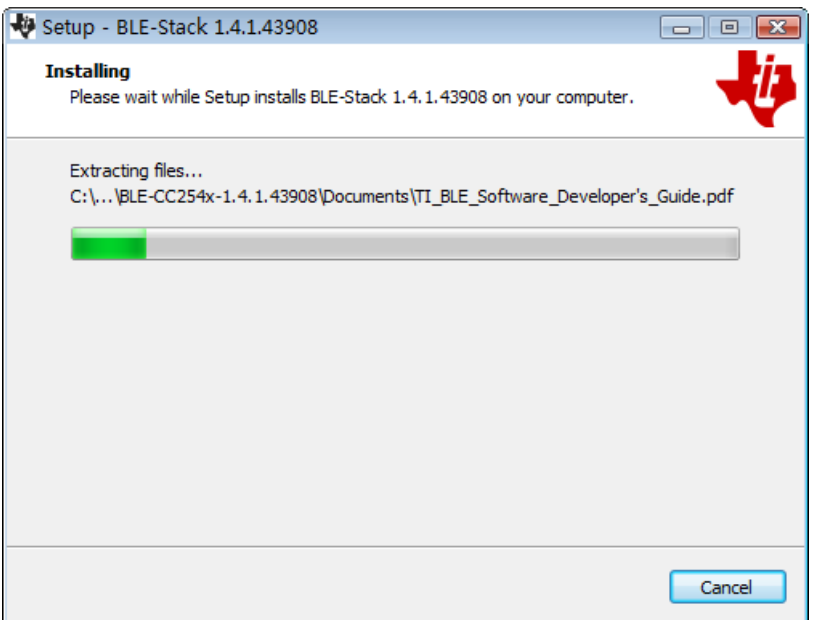

(6) 取消勾选"View the Release Notes",然后点击"Finish"完成驱动安装。

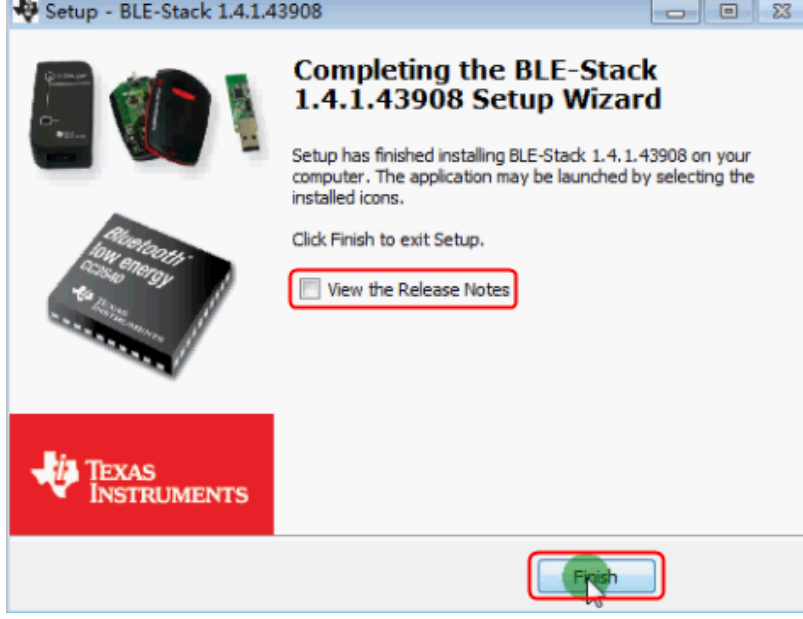

- **(7)** 将蓝牙适配器插入电脑的 USB 端口。
- **(8)** 在电脑桌面上找到"我的电脑"或"计算机"图标,右键单击该图标,然后 点击"管理",显示计算机管理窗口。

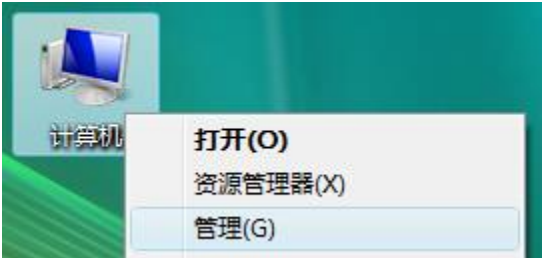

在左侧框中点击"设备管理器",在右侧框中展开"端口(COM 和 LPT)"。 如果显示虚拟串口名为"TI CC2540 USB CDC Serial Port (COM#)", 则 驱动程序已安装成功。记住虚拟串口名中最后的串口号,如 COM3。运行 multimeterBLE 软件, 讲行第三步的连接配置。

注: 如果显示未知设备, 请按照以下步骤尝试手动安装驱动。

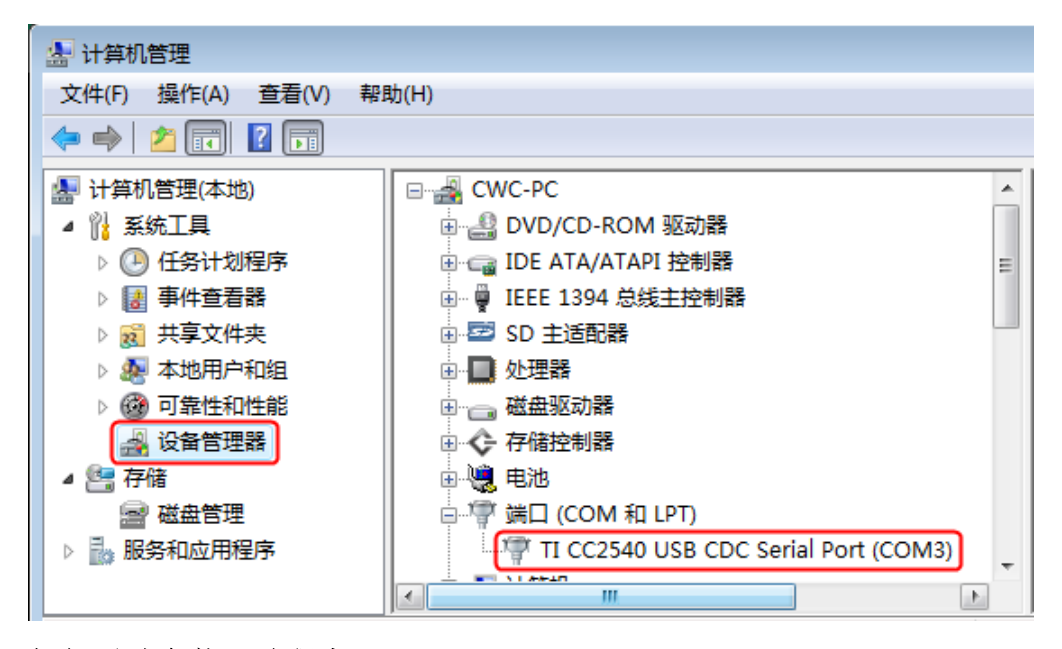

#### 如何手动安装驱动程序:

右键单击"未知设备",然后单击"更新驱动程序"。

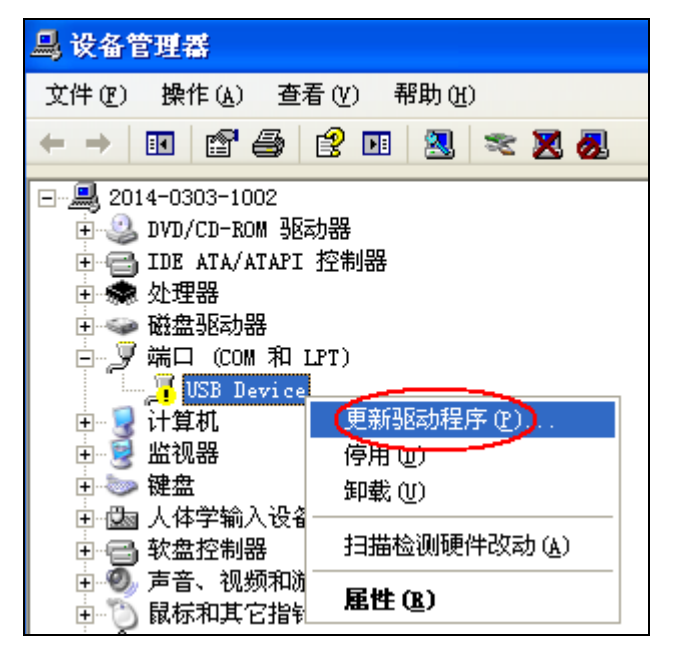

单击"浏览计算机以查找驱动程序软件"。

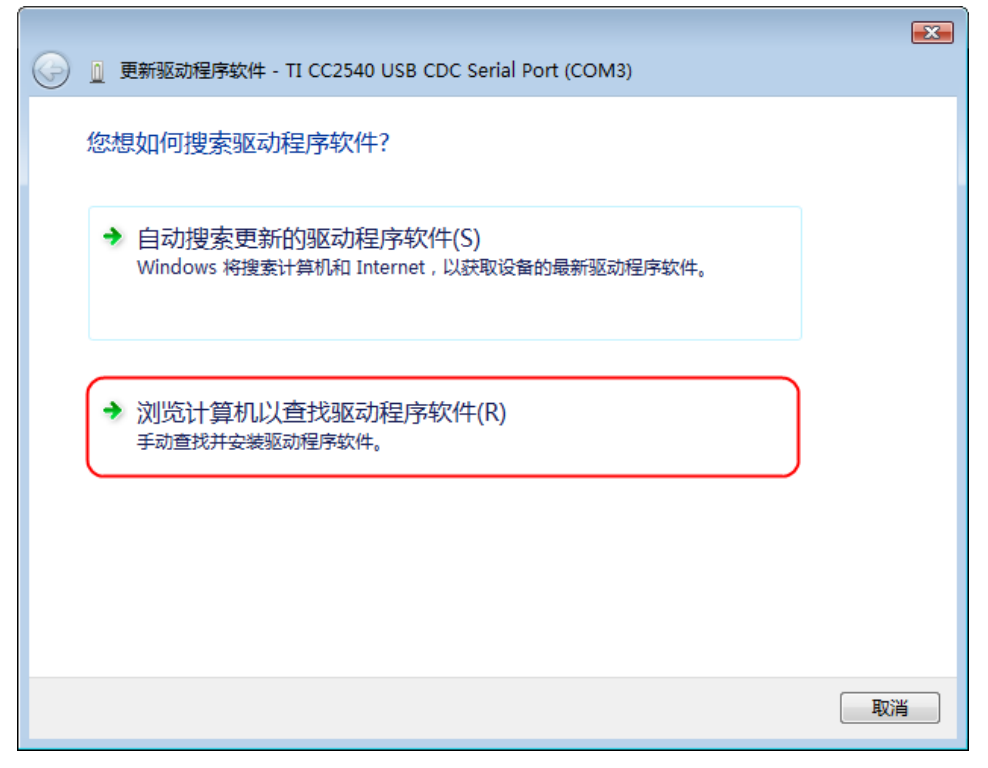

选择驱动程序文件所在的路径,然后单击"下一步"。

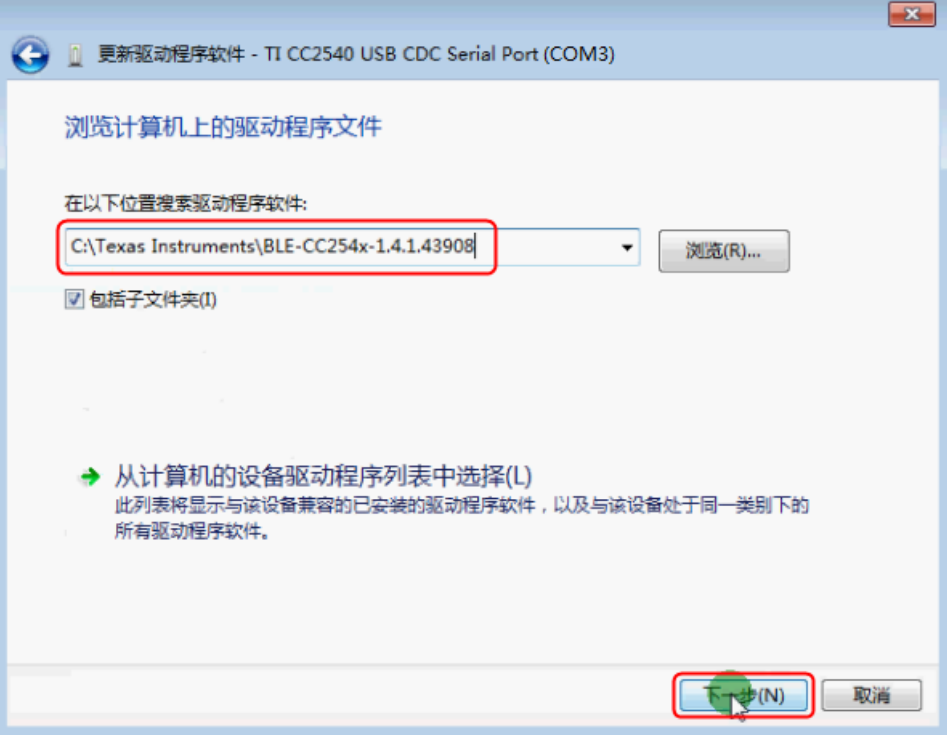

驱动程序安装完成后,点击"关闭"。在设备管理器中,查看"端口(COM 和 LPT)"下是否正确显示虚拟串口名。

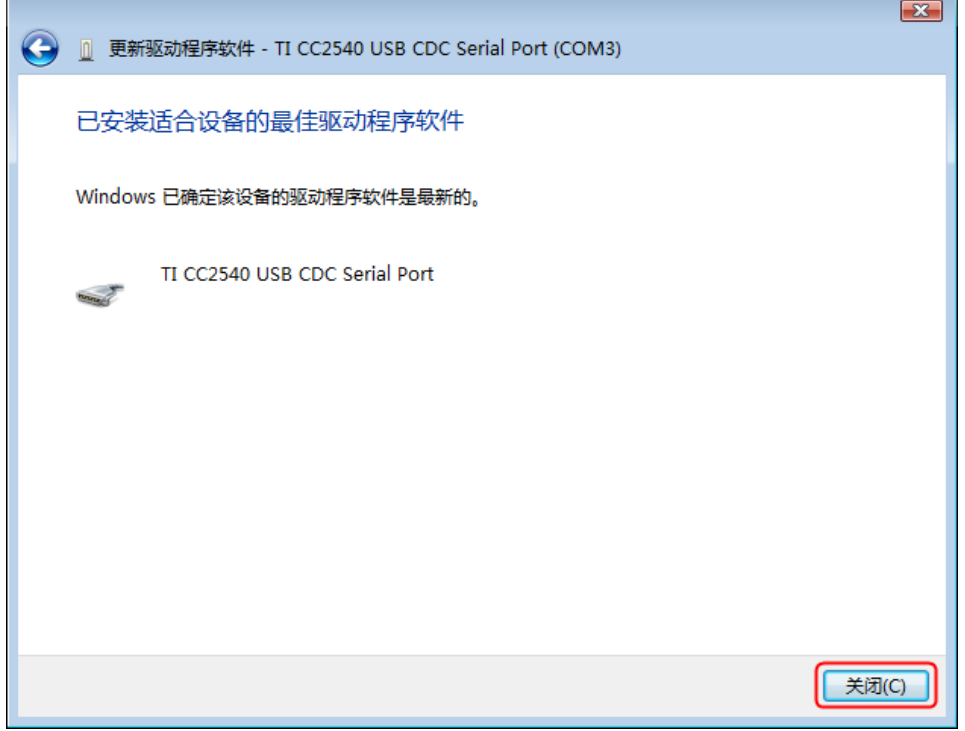

### <span id="page-44-0"></span>步骤 **3**:连接 **multimeterBLE** 软件

**(1)** 蓝牙适配器驱动程序安装成功后,运行 multimeterBLE 软件,屏幕显示端 口配置对话框。在Port列表中选择设备管理器中虚拟串口名TI CC2540 USB CDC Serial Port (COM#)中的串口号,点击"OK"。

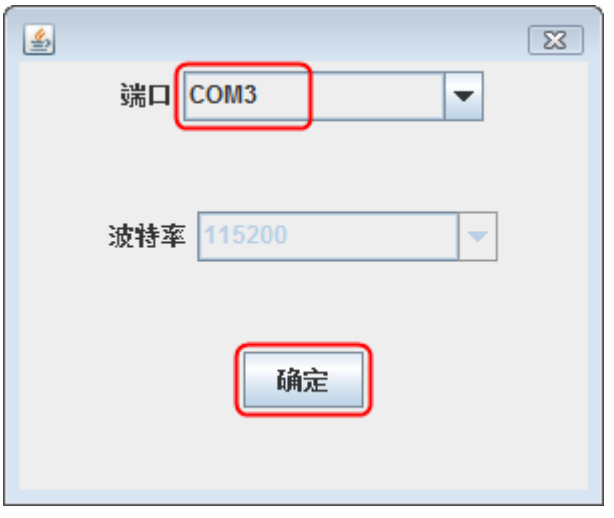

- (2) 万用表开机后, 长按 <2/8 键直到显示屏左上角出现 <sup>3</sup> 的蓝牙标志。
- (3) 点击软件界面右侧的<sup>(+)</sup>软键,弹出扫描设备对话框,右上角的进度条表 示正在扫描可连接的蓝牙万用表,扫描过程需要几秒钟。扫描完成后,进度 条处会显示"连接"按钮。在扫描结果列表中点击要连接的万用表,点击"连

接"按钮连接此万用表。

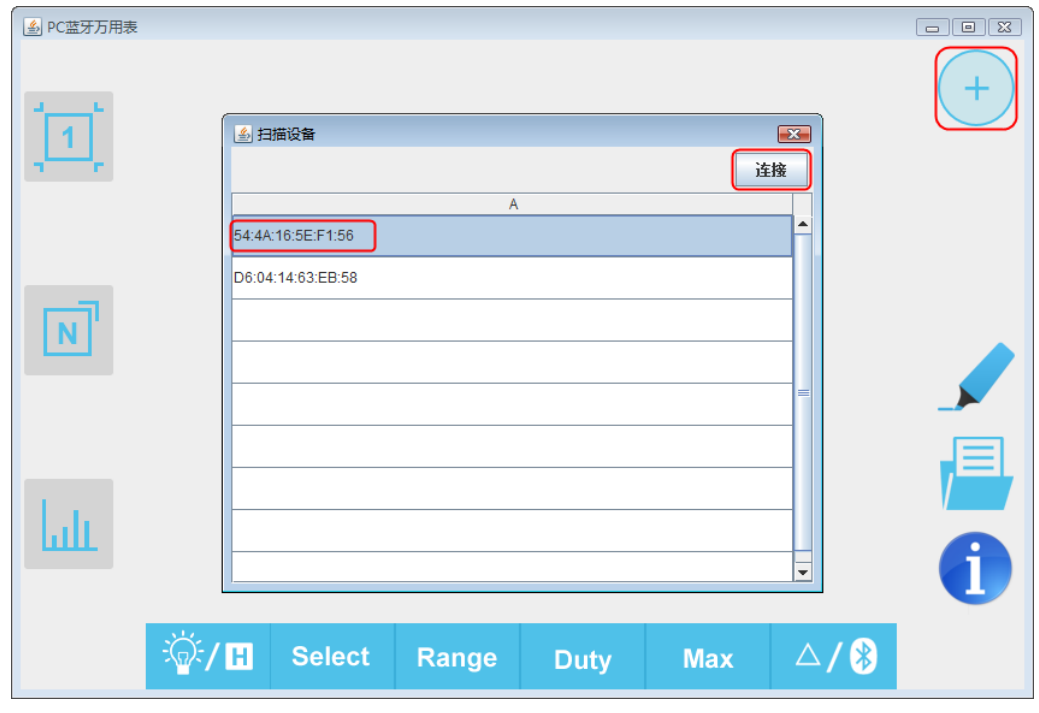

**(4)** 如连接成功,界面显示测量值。点击右侧的 软键可添加其它万用表。

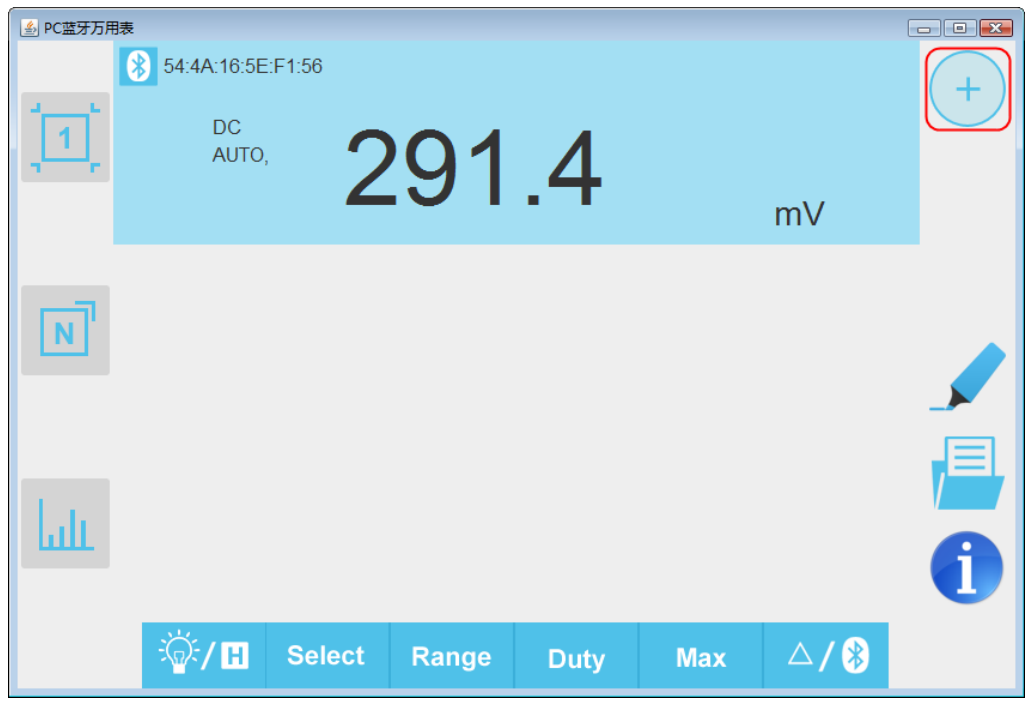

## <span id="page-46-0"></span>软件界面说明

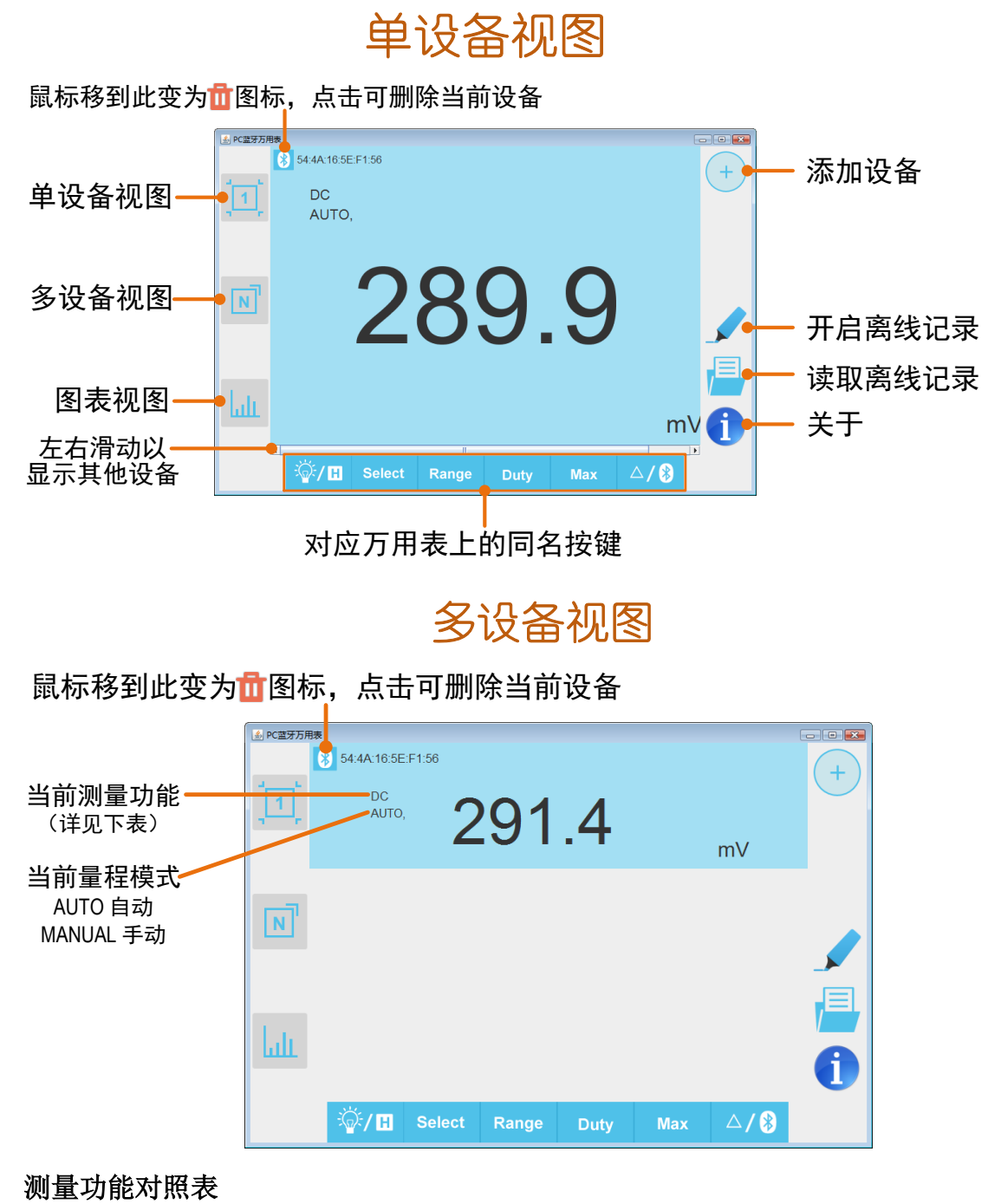

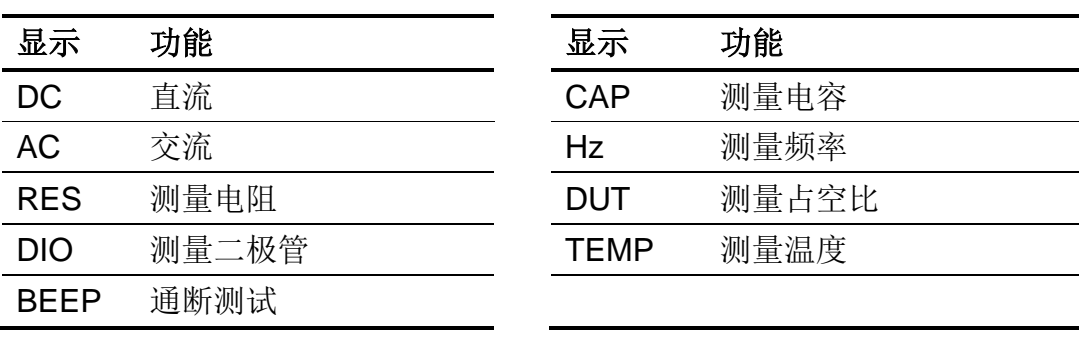

![](_page_47_Figure_1.jpeg)

![](_page_47_Figure_2.jpeg)

## <span id="page-47-0"></span>软件相关操作

- 添加万用表: 在单视图或多视图中, 点击右侧<sup>(+)</sup>软键。
- 选择万用表: 在单视图中左右滑动滚动条; 在多视图中点击某一设备来选中, 设备条目底色变为蓝色。
- 删除万用表: 在单视图或多视图中, 将鼠标移到左上角 8 图标, 可变为 图标,点击删除当前设备。
- 无线控制: 在单视图或多视图中, 对于下方的控制按键 *<b>W:*/田 Select Range Duty Max  $\triangle$ /8 可如同在万用表上操作按键一样

短按或长按,实现对应的控制。

统一数据列表中的单位:图表视图下,如果在记录数据时切换万用表档位, 会出现数据单位发生改变,如由 V 变为 mV。要统一单位类型,可点击右上 角的"功能",勾选"统一单位",便于比较数据。

## <span id="page-47-1"></span>万用表离线记录功能(电脑端)

使用有离线记录功能的万用表测量时,可通过电脑端软件发送命令开启万用表的 离线记录功能。万用表接到命令后,连接自动断开,万用表可离线在机身存储区 内自动保存测量数据。记录完成后,在软件中重新连接万用表,可读取测量数据

并保存为 CSV 文件。 使用此功能可实现长时间自动记录数据而无需人员值守, 降 低蓝牙功耗以节省万用表电量。

注:当万用表显示屏出现" "符号(电池电量不足)时,离线记录功能可 能会无法工作正常。使用此功能前,请检查万用表电池,确保电量充足。

**(1)** 将电脑与万用表连接,详见 [P32](#page-36-1) 的"[如何与电脑连接](#page-36-1)"。

**(2)** 在软件设备视图中,点击右侧 软键,进入如下界面:

![](_page_48_Picture_123.jpeg)

**(3)** 设置时间间隔与记录点数。记录点数最多可设为 10,000。设置后,点击"开 始离线记录"。万用表机身内存储区内只可存储单次离线记录的数据,因此, 当开始记录后,上一次万用表内存储的离线记录数据会被覆盖。当记录完成 后,万用表自动关闭蓝牙,万用表显示屏的蓝牙标志会消失。

注:如万用表正处于数据记录状态,还未完成记录,此时软件无法连接此万 用表。如需中断万用表的数据记录,可长按万用表 (40) 键直到万用表显 示屏的蓝牙标志消失,或者关闭万用表。

- (4) 记录完成后,要读取离线记录的数据,长按万用表<sup>(△/8)</sup> 键直到万用表显 示屏左上角出现 》 的蓝牙标志,并重新连接电脑与万用表。
- **(5)** 在设备视图中,点击右侧 软键,显示如下界面:

![](_page_48_Picture_124.jpeg)

可对离线数据文件命名(文件名固定以"Offline"开头)。

**(6)** 点击"读取记录",软件读取测量数据并以 CSV 格式保存在电脑中。 读取完成后,界面显示如下:

![](_page_49_Picture_41.jpeg)

**(7)** 点击"打开保存目录",可打开保存 CSV 记录文件的目录。

# <span id="page-50-0"></span>**7.** 技术规格

除非另有说明,所有技术规格都适用于本产品。 注: 型号中带"T"表示有真有效值功能(可选)。 基准条件:环境温度18℃至28℃,相对湿度不大于80%。

![](_page_50_Picture_423.jpeg)

## **35** 系列万用表

**[1]** 电流测量时,10A~15A 每 10 分钟内持续测量时间不超过 2 分钟,并且在此 10 分钟内, 除测量时间外不可有电流通过。15A~20A 每 15 分钟持续测量时间不超过 10 秒, 并且在 此 15 分钟内,除测量时间外不可有电流通过。

[2] 电容测量时, 如选择量程 4000 uF, 测量时间需要持续 30 秒以上。

**[3]** 频率测量时,典型波形为矩形波或正弦波。被测信号满足以下条件:

![](_page_51_Picture_409.jpeg)

**[4]** 占空比测量时,典型波形为矩形波。

## **B41T(+)** 万用表

![](_page_51_Picture_410.jpeg)

![](_page_52_Picture_411.jpeg)

**[1]** 电流测量时,10A~15A 每 10 分钟内持续测量时间不超过 2 分钟,并且在此 10 分钟内, 除测量时间外不可有电流通过。15A~20A 每 15 分钟持续测量时间不超过 10 秒, 并且在 此 15 分钟内, 除测量时间外不可有电流通过。

- **[2]** 电阻测量在无"相对"运算时增加 ±0.50 Ω 的附加误差。
- [3] 电容测量时, 如选择量程 220 mF, 测量时间需要持续 25 秒以上。
- **[4]** 频率测量时,典型波形为矩形波或正弦波。被测信号满足以下条件:

![](_page_52_Picture_412.jpeg)

**[5]** 占空比测量时,典型波形为矩形波。

![](_page_53_Picture_280.jpeg)

7.技术规格

| 海拔高度 |  | 操作3,000 米;非操作15,000 米 |  |
|------|--|-----------------------|--|
|------|--|-----------------------|--|

调整间隔期:建议校准间隔期为一年。

# <span id="page-55-0"></span>**8.** 附录

## <span id="page-55-1"></span>附录 **A**:附件

(图片仅供参考,请以实物为准。) 标准附件:

![](_page_55_Picture_4.jpeg)

## <span id="page-55-2"></span>附录 **B**:保养和清洁

警告:为避免发生电击或损坏万用表,请确保机壳内始终保持干燥。

#### 清洁

按照下列步骤清洁仪器外表面:

请用质地柔软的布擦拭仪器外部的浮尘。清洁显示屏时,注意不要划伤。用 潮湿但不滴水的软布擦试万用表外壳。可使用柔和的清洁剂或清水擦洗。请勿使 用任何研磨剂和化学溶剂,以免损坏仪器。

输入端如果弄脏或潮湿,可能会误报读数。按照以下步骤清洁输入端:

**1.** 关闭万用表,并取下所有测试笔。

**2.** 翻转万用表并抖出输入端中的脏物。

**3.** 用蘸湿了酒精的干净棉签擦拭各个输入端的触点。